**بخش دوم**

**صفحه گسترده**

**هدف کلی آشنایی با مفاهیم صفحه گسترده و توانایی کار با نرمافزارهای متداول**

# **فصل اول**

# **آشنايي با محيط اكسل 2007 )2007 Excel)**

با توجه به سادگي و تواناييهاي نرم افزار اكسل، كاربران فراواني از آن براي انجام كارهاي خود استفاده ميكنند. روشها، ابزارها و قابليتهاي فراواني در اين نرمافزار قرار داده شده است تا بتوان به آساني از آن براي مدلسازي و تحليل دادههاي موردنياز خود استفاده كرد.

> **پس از آموزش اين فصل ، هنرجو ميتواند : محيط نرمافزار صفحهگستردهي اكسل 2007 را بشناسد. مفاهيم پايهاي نرم افزار صفحهگسترده را تعريف كند. يك فايل صفحهگسترده را ذخيره و بازيابي كند. از راهنماي نرم افزار اكسل 2007 استفاده كند.**

**1-1 محيط اكسل 2007** از سال 1985 كه صفحهگستردهي اكسل معرفي شد، تاكنون نسخههاي مختلفي از آن عرضه شده است. نسخهي اكسل2007 از نظر ظاهري با نسخههاي پيشين تفاوتهايي پيدا كرده است. )شكلهاي ،1-1 1-2 و 1-3(.

همانطور كه در شكلهاي 1-1 و 1-2 مالحظه ميكنيد، بيشتر عمليات و امكانات نرمافزار اكسل 2003 در زير منوها سامان داده شده است اما در اكسل 2007 )شكل 1-3( از ريبون براي

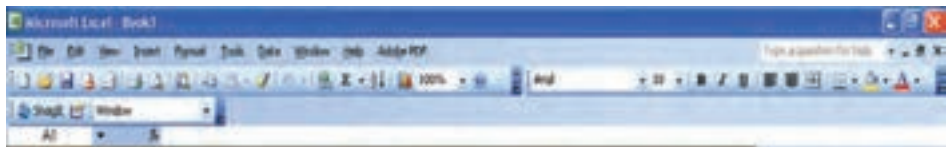

#### **شكل 1-1 منوهاي اكسل 2003**

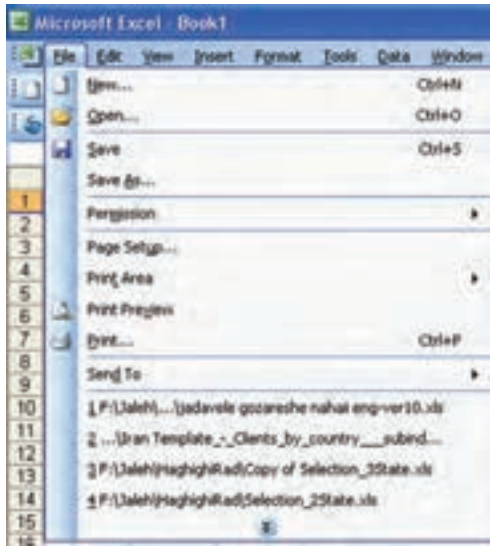

**شكل 1-2 زير منوهاي File در اكسل 2003**

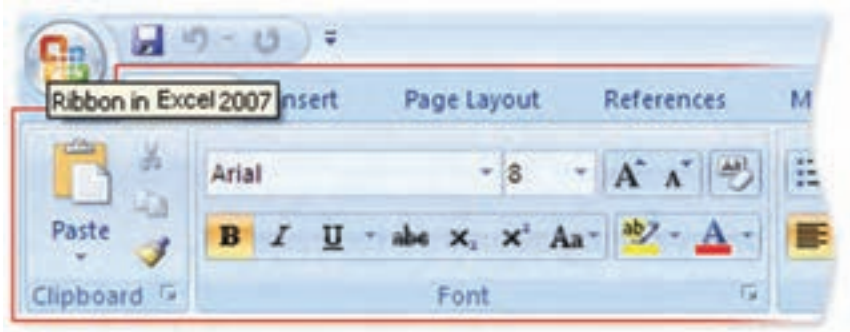

#### **شكل-3 1 ريبون در اكسل 2007**

ارايهي امكانات استفاده ميشود.

در اكسل ــ مانند ساير نرم افزارهاي Office Microsoft ــ قابليت تغيير نوع قلم و عمليات روي دادهها وجود دارد كه در فصلهاي بعدي با آن بيشتر آشنا ميشويم.

**1-2 مفاهيم پايهاي در صفحهگسترده فايل صفحهگسترده:** فايلي است كه صفحهگسترده در آن ذخيره ميشود. براي نامگذاري فايلهاي صفحهگستردهی اكسل از قاعدههاي نامگذاري در ويندوز استفاده ميشود و پسوند اين فايلها در نسخهي 2003 xls. بوده است و در نسخهي 2007 xlsx. است. <sup>١</sup> **:** در محيط اكسل هر فايل صفحهگسترده يك كارپوشه است. يك كارپوشه **كارپوشه** صفحههاي كاري را در بر دارد. ما براي آساني درك و شباهت اسمي كاربرگ و كارپوشه، از عنوان فايل اكسل بهجاي كارپوشه استفاده ميكنيم.

٢ **:** هر فايل اكسل شامل يك يا چندين صفحهي جدولبندي شده است كه به آنها **كاربرگ** كاربرگ گفته مي شود. يك فايل اكسل شامل حداقل يك كاربرگ است. اگر پيش فرضهاي محيط اكسل را تغيير نداده باشيم، يك فايل اكسل، بهصورت پيش فرض با سه كاربرگ ايجاد ميشود )شكل 1-5(.

٣ **:** هر كاربرگ از تعدادي رديف افقي تشكيل ميشود كه به آنها سطر ميگويند. **سطر** هر سطر با شمارهاي مشخص ميشود. در نسخههاي اوليه تعداد سطرها 16384 بود. در نسخهي ،2003 تعداد سطرها 65536 و در نسخهي ،2007 تعداد سطرها 1048576 ميباشد.

> **تحقيق** آيا اين تعداد سطر براي تمام كاربردها كافي است؟

٤ **:** هر كاربرگ از تعدادي رديف عمودي تشكيل ميشود كه به آنها ستون **ستون** مي گويند. در نسخهي ۲۰۰۳، تعداد ستونها ۲۵۶ بود كه با يك حرف لاتين از (A-Z) و يا تركيب دو حرف نامگذاري مي شدند. در نسخهي ۲۰۰۷، تعداد ستونها ۱۶۳۸۴ مي باشد كه با يك، دو و يا سه حرف التين نامگذاري ميشوند.

> **تمرين 1-1** نام آخرين ستون در اكسل نسخهی 2007 چيست؟

٥ **:** از برخورد هر سطر و ستون در يك كاربرگ، يك خانه يا سلول **خانه يا سلول** ايجاد ميشود. در اين خانهها، دادهها و اطالعات درج ميشوند كه ميتوانند شامل مقدارهاي مختلف از نوع عدد، نويسه، تاريخ، زمان، فرمولها و خطاها باشند. هر خانهاي كه در آن

1. Workbook 2. Worksheet 3. Row

4. Column 5. Cell

کلیک شده باشد یا انتخاب شده باشد ـــ چه دارای مقدار باشد و چه نباشد، خانهی فعال ٰ نامیده ميشود.

**آدرس خانه :** هر خانه از كاربرگ با توجه به اينكه از برخورد كدام سطر و ستون بهوجود آمده است، داراي يك آدرس است و با آن شناسايي ميشود. براي مشخص كردن آدرس يك خانه، ابتدا نام ستون و سپس شمارهی سطر آن را قرار دهيد، براي مثال آدرس خانه تالقي ستون اول با سطر بيستم، 20A است.

**تمرين 1-2** چرا هر خانه داراي يك آدرس است؟ چه زماني از آدرس استفاده ميكنيم؟

**:** اگر بخواهيم عملياتي را روي تعدادي از خانههاي همجوار انجام دهيم، نياز به 2 **ناحيه** مشخص كردن ناحيه داريم. ناحيه ممكن است بهصورت ستوني، سطري، يا تركيبي از سطر و ستونها باشد. براي تعريف ناحيه، از عالمت ":" بين آدرس مبدأ و آدرس مقصد استفاده ميشود )شکل ١-٤(.

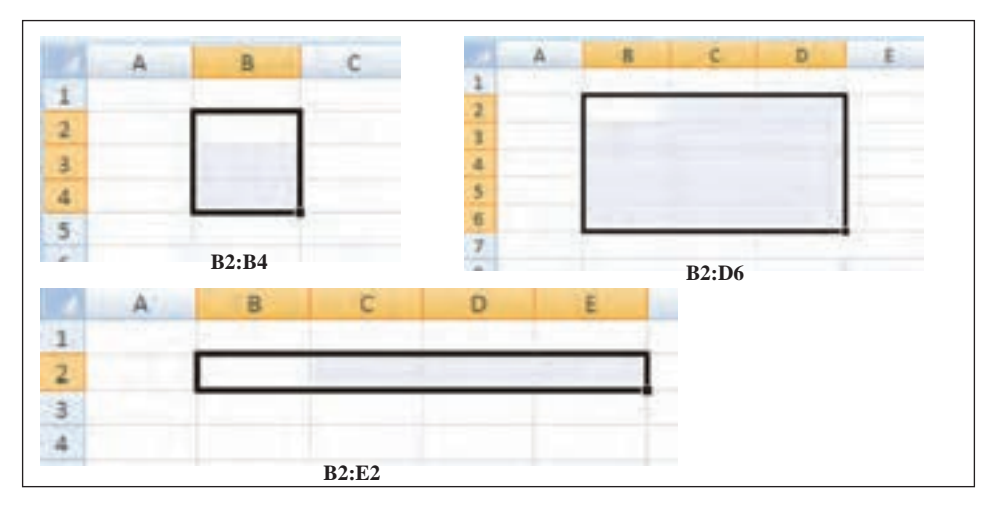

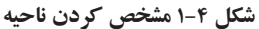

**1-3 محيط اكسل 2007** براي استفاده از هر برنامه، ابتدا بايد آن را نصب كنيد و به اين دليل كه برنامههاي اكسل در مجموعهي نرمافزاري آفيس قرار دارد، پس از تهيهي CD/DVD اين برنامه ) در اينجا آفيس 2007( فايل exe.Setup را اجرا كنيد. اگر برنامهي نصب را با گزينههاي پيشفرض آن اجرا كنيد، ميتوانيد اكسل 2007 را از مسير

 $2007$  Start  $\rightarrow$  All Programs  $\rightarrow$  Microsoft Office  $\rightarrow$  **Programs**  $\rightarrow$  Microsoft Office Excel 2007 اجرا كنيد. بعد از اجراي برنامهی اكسل، محيط آن مانند شكل 1-5 خواهد بود. در ادامه هر يك از اجزاي اين محيط را شرح ميدهيم:

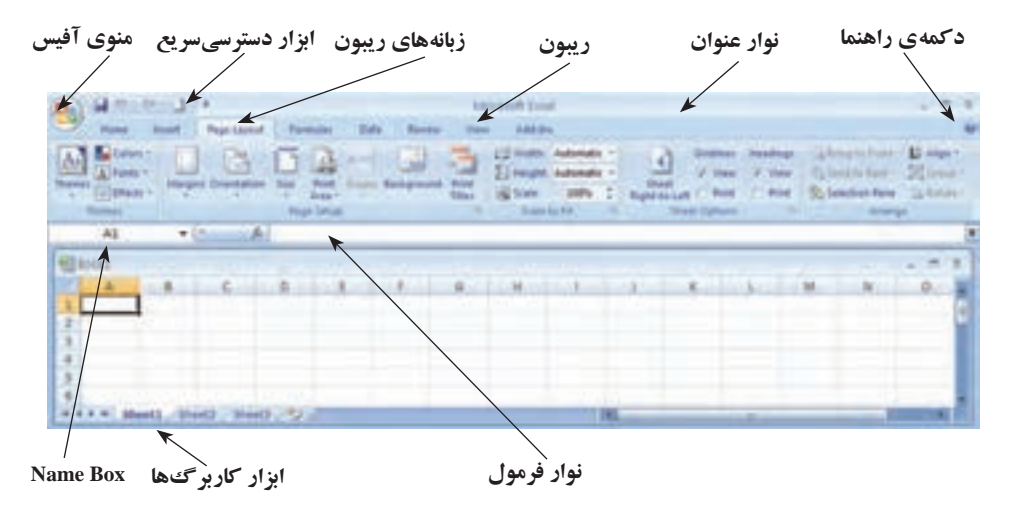

**شكل 1-5 محيط اكسل 2007**

**١-٣-١ منوي آفيس** همان طور كه در شكل ۵-۱ مشاهده مي شود، سمت چپ بالاي پنجره، منوي آفيس <mark>(P</mark>i) قرار دارد. با كليك روي آن شكل 1-6 نمايش داده ميشود. با كمك گزينههاي اين ابزار، مديريت فايل اكسل يا همان كارپوشه را انجام مي دهيم (شكل ۶-۱).

براي ايجاد فايل اكسل، از گزينهي New استفاده ميكنيم كه مشابه دستور رايج New در ويندوز است و به طور پيشفر ض يك فايل اكسل با سه كاربرگ خالي را ايجاد مي كند. براي بازكردن فايل هاي اكسلي كه قبلاً ايجاد شدهاند از گزينهي Open استفاده مي كنيم.

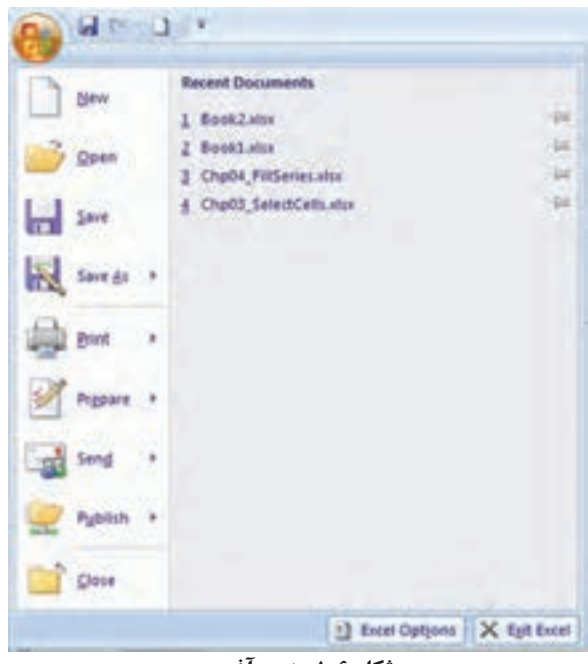

**شكل ١-٦ منوي آفيس**

براي ذخيرهكردن فايل از گزينهي Save و براي ذخيرهی فايل با نامي ديگر از گزينهي As Save استفاده ميكنيم. ساير گزينههاي اين پنجره مانند Print و Options Excel را در فصلهاي ديگر به تفصيل بررسي خواهيم كرد.

**١-٣-٢ ريبون** ريبون ناحيهاي است كه ميتوان دسترسي سريع و آسان به دستورات داشت. دستورات در بخشهايي دستهبندي شدهاند. هر دسته داخل يك زبانه قرار گرفته است.

**تمرين 1-3** زبانهها و نوع دستوراتي كه در هر يك دستهبندي شده است نام ببريد. دقت كنيد كه برخي زبانهها با انتخاب شيء خاص نمايش داده مي ً شوند، مثال زبانهي Picture Tools كه با انتخاب يك تصوير در ريبون آشكار ميشود.

**1 ١-٣-٣ نوار ابزار دسترسي سريع** در اين قسمت دستورهاي Save، Repeat و Undo قرار دارد (شكل ١-١).

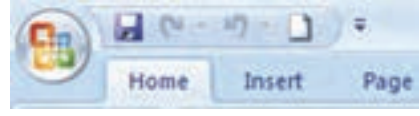

**شكل 1-٧ ابزار دسترسي سريع**

همچنين ميتوانيم دكمههاي مربوط به دستورات ديگر را اضافه كنيم. اين قسمت را ميتوان با استفاده از كليك راست در ناحيهي ابزار و انتخاب دستور Show Quick Access Toolbar Below Ribbon the به زير قسمت ريبون منتقل كرد )شكلهاي 1-٨ و 1-٩ (.

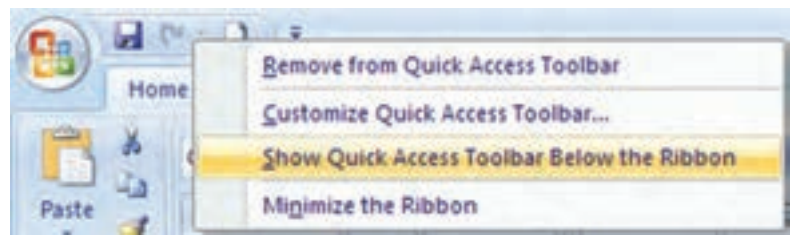

**شكل ١-٨ كليك سمت راست روي ناحيهی نوار ابزار دسترسي سريع و انتخاب دستور نمايش نوار ابزار دسترسي سريع در زير ريبون**

|                | 47                | 0.2779         |                     |                   |     |                             | b)              |
|----------------|-------------------|----------------|---------------------|-------------------|-----|-----------------------------|-----------------|
| 9              | Home              | Insert         | PageLayout Formulas |                   |     | Data<br>Review<br>$\bullet$ | View            |
| ra             | ă                 | Calibri (Body) |                     | $-$ A $\Lambda$   |     | ■※ 河                        | 量               |
| Paste          | IJ,<br>B          | U              | Öł.                 | $^{\circ}$ A<br>티 | æ.  | 理读读                         | ュ.              |
|                | Clipboard Ta      |                | Fc:                 | $T_B$             |     | Alignment                   | $\overline{16}$ |
|                | $-1 - 1 -$        |                |                     |                   |     |                             |                 |
|                |                   |                |                     |                   |     |                             |                 |
|                | A1                | ×              |                     | $f_{\rm x}$       |     |                             |                 |
|                |                   |                |                     |                   |     |                             |                 |
|                | <b>Book1</b><br>A | B              |                     | D                 | ìЕ. | 评                           | G               |
| 1              |                   |                |                     |                   |     |                             |                 |
| $\overline{2}$ |                   |                |                     |                   |     |                             |                 |
| 3              |                   |                |                     |                   |     |                             |                 |

**شكل ١-٩ نمايش نوار ابزار دسترسي سريع در زير ريبون**

<sup>1.</sup> Quick Access Toolbar

**كنجكاوي** چگونه ميتوان دكمهي مربوط به دستورهاي ديگر را به نوار ابزار دسترسي سريع منتقل كرد؟

#### **١-٣-٤ نوار فرمول**

نوار فرمول در زير ريبون قرار دارد )در شكل 1-5 ديده ميشود( و شامل كادرهاي Box Name  ، Bar Formula و نشانهي Function Insert است )عملكرد اين نشانه را در فصل فرمولنويسي و تابعها خواهيم ديد).

در كادر Box Name آدرس يا نام خانهي فعال نشان داده ميشود. همچنين ميتوان در اين كادر به خانهي فعال يا محدودهي انتخاب شده از خانهها، يك نام اختصاص داد و با انتخاب آن نام، محدودهي مورد نظر را فعال كرد. با تايپ آدرس يك خانه در اين كادر نيز مي توان به سرعت به آن خانه دسترسي يافت.

كادر Bar Formula محتويات خانهي فعال )مقدار يا فرمولي كه در خانهي فعال موجود است) را نشان مي دهد و به وسيلهي آن مي توان محتويات خانهي فعال را حذف و ويرايش كرد. با قرار دادن مكاننما در اين كادر، دكمههاي Enter و Cancel فعال ميشوند كه با انتخاب آنها ميتوانيد درج محتويات اين كادر را در خانهي فعال تأييد يا رد كنيد. بهجاي اين دكمهها ميتوان از كليدهاي Enter و Esc صفحه كليد استفاده كرد.

**نكته** به هر خانه كه آدرس آن درقسمت Box Name وجود دارد، خانهي فعال )Cell Active) گويند.

#### **١-٣-٥ ابزار كاربرگها**

فايل اكسل بهطور پيش فرض داراي سه كاربرگ است و بنابراين در نوار ابزار كاربرگ&ا (در شكل 1-5 ديده ميشود( سه زبانه به عنوان 1Sheet 2،Sheet و 3Sheet مشاهده ميشود. با انتخاب هر يك از آنها، كاربرگ مورد نظر نمايش داده مي شود. براي جابهجايي بين كاربرگ ها از استفاده ميشود. با كليك روي زبانهی آخر كاربرگ جديد ايجاد ميشود. با كليك راست روي نوار ابزار كاربرگها پنجرهي )شكل ١-١٠( نمايش داده ميشود كه با گزينههاي آن مي توانيد كاربرگ را كپي، جابهجا، حذف، تغيير نام، تغيير رنگ و ... دهيد.

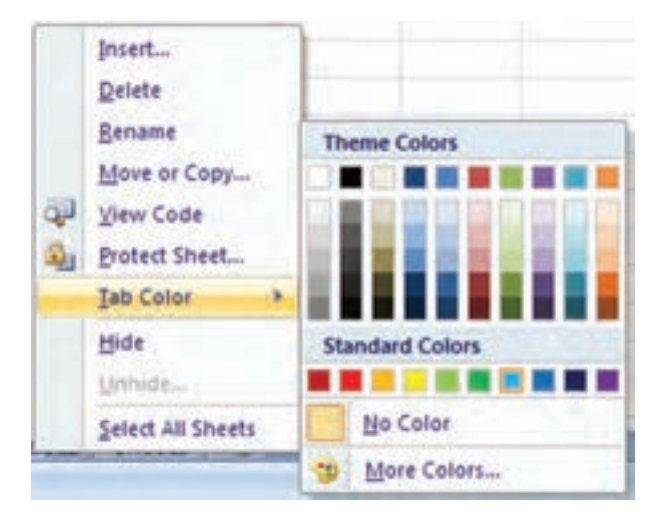

**شكل 1-١٠ گزينههاي كليك راست روي نوار ابزار كاربرگها**

# **1-4 بازيابي و ذخيرهسازي فايل صفحهگسترده**

**1-4-1 بازيابي يك فايل اكسل** براي باز كردن يك فايل صفحهگسترده، از منوي آفيس گزينهي Open را بر ميگزينيم (شكل  $(1 - 1)$ 

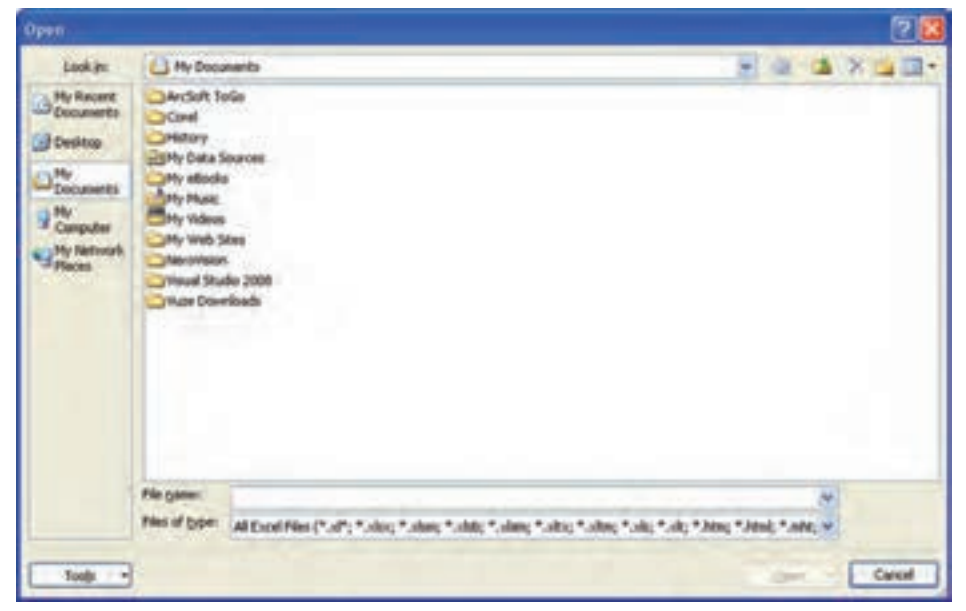

**شكل 1-1١ پنجرهي گزينهي Open منوي آفيس**

بهصورت پيشفرض پنجرهي Open، محتويات پوشهي Documents My را نمايش ميدهد. در صورتي كه مسير فايل مورد نظر محل ديگري است، با استفاده از in Look مسير مورد نظر را پيدا كرده، فايل مورد نظر را انتخاب كرده و روي آن دوبار كليك ميكنيم و يا پس از انتخاب فايل، دكمهي Open پنجره فعال شده و روي آن كليك ميكنيم. در اين پنجره، برخي از مسيرهاي اصلي حافظهی جانبي در نوار عمودي سمت چپ نمايش داده ميشود.

**1-4-1-1 بازكردن يك فايل اكسل در حالت كپي از فايل اصلي** در برخي موارد ميخواهيم فايل باز شده، كپي از فايل اصلي باشد تا در صورت اعمال تغييرات، فايل اصلي صدمه نبيند و يا تغيير نكند. در اين حالت دكمهي فلش سمت راست Open( شكل 1-1٢( را كليك ميكنيم و از پنجرهي باز شده Copy as Open را انتخاب ميكنيم.

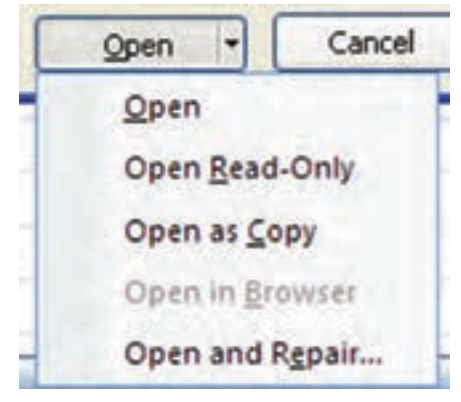

**شكل 1-1٢ گزينههاي بازيابي فايل اكسل**

**تحقيق** ساير گزينههاي بازيابي فايل اكسل )شكل 1-1٢( را بررسي كنيد.

**1-4-2 ذخيرهی يك فايل اكسل** براي ذخيرهي فايل صفحهگسترده، از دستور Save استفاده ميكنيم. در اولين اجراي دستور Save، پنجرهي Save As باز مي شود (شكل ١٣-١). به اين ترتيب مي توانيم نام و مسير ذخيرهسازي را تعيين كنيم.

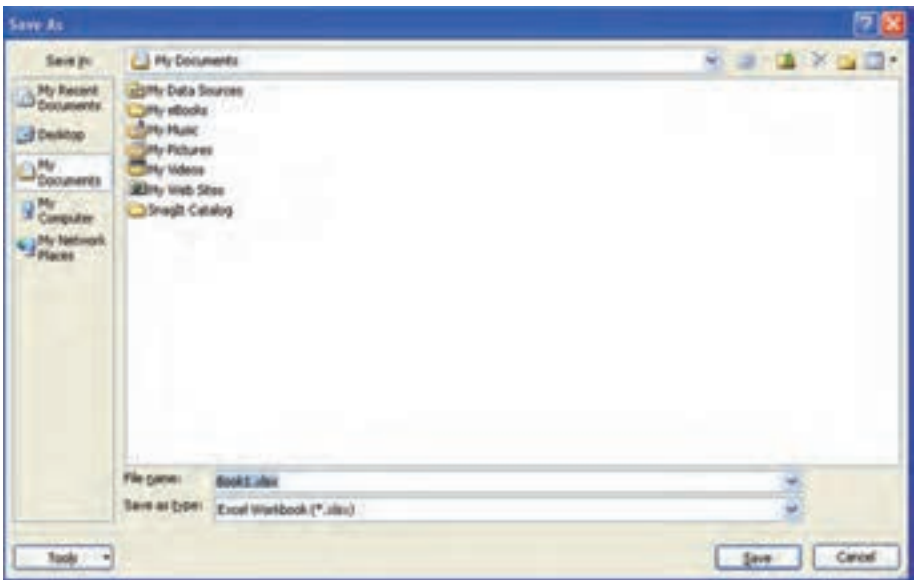

**شكل 1-1٣ پنجرهی As Save**

**1-4-2-1 ذخيرهسازي با پسوندهاي مختلف** در اكسل ميتوان فايل را با قالب قابل شناسايي در نسخههاي پيشين يا پسوندهاي ديگري ذخيره كنيم. براي ذخيرهسازي فايل 2007 به قالب نسخههاي پيشين، در پنجرهي ذخيرهسازي )شكل 1-1٣( در قسمت Save as type، گزينهي(xls. (\*.xls. fx. را انتخاب مي $\zeta$ ماييم (شکل  $(1-1)^6$ 

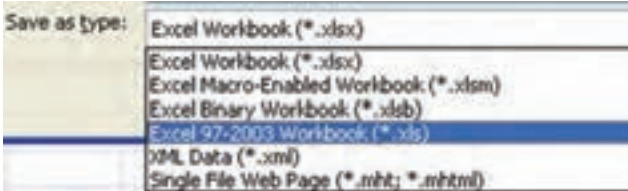

**شكل 1-1٤ انتخاب نوع ذخيرهسازي به قالب نسخههاي پيشين**

**مثال 1-1** ميخواهيم يك فـايل صفحه گسترده ايجاد كرده، آن را به نـام 1Example در پوشهاي بهنام 2007ExcelPractice در درايو \:C ذخيره كنيم.

مراحل انجام كار به صورت زير است: **.1** ابتدا برنامهي اكسل 2007 را اجرا ميكنيم:  $Start \rightarrow All Programs \rightarrow Microsoft Office \rightarrow Microsoft Office$  Excel 2007 **.2** پنجرهي اكسل 2007 نمايش داده ميشود. در صفحه گسترده مقدارهاي ،10 20 و 30 را در خانههاي 2A 1،A و 3A تايپ ميكنيم. **.3** Save را از منوي Office انتخاب ميكنيم. **.4** در قسمت in Save، درايو \:C را انتخاب ميكنيم. **.5** با استفاده از پوشهاي بهنام 2007ExcelPractice ايجاد ميكنيم. **.6** پوشهي مذكور را انتخاب كرده، نام فايل )1Example )را در قسمت Name File درج مي كنيم. Save را كليك ميكنيم.

**1-5 استفاده از راهنماي برنامه )Help)** برنامههای کامپیوتری معمولا دارای راهنما هستند تا کاربران بتوانند اشکالات خود را برطرف كرده، روش استفادهي بهتر از محيط نرمافزار را ياد بگيرند و قابليتهاي آن را بشناسند. براي استفاده از راهنما در اكسل ۲۰۰۷، از F1 يا دكمهي راهنما <mark>الكا</mark> (كه در شكل ۵-۱ مشاهده مي شود) استفاده مي كنيم.

**مثال 1-2** ميخواهيم تعداد كاربرگهايي كه در زمان ايجاد صفحهگسترده به صورت پيشفرض ساخته ميشود را تغيير دهيم. مراحل انجام كار به صورت زير است: **.1** ابتدا 1F را انتخاب ميكنيم. در پنجره ي باز شده عبارت مناسب جستجو مثلاً Change Number of Sheets را در قسمت مربوطه مطابق شكل 1-1٥ مينويسيم و كليد Enter را ميزنيم. **.٢** نتيجهي جستجو به صورت شكل 1-16 ظاهر ميشود. همانگونه كه مشاهده ميكنيد در اين مثال، اولين گزينه مناسبترين جواب است. در برخي حالتها بايد عبارت جستجو را

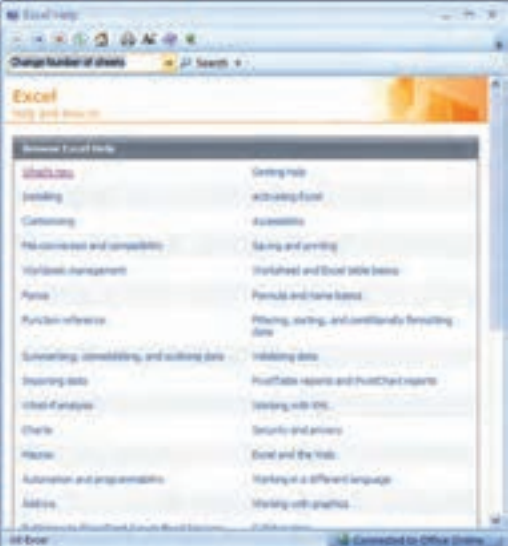

**شكل 1-15 پنجرهی جستجوي راهنما**

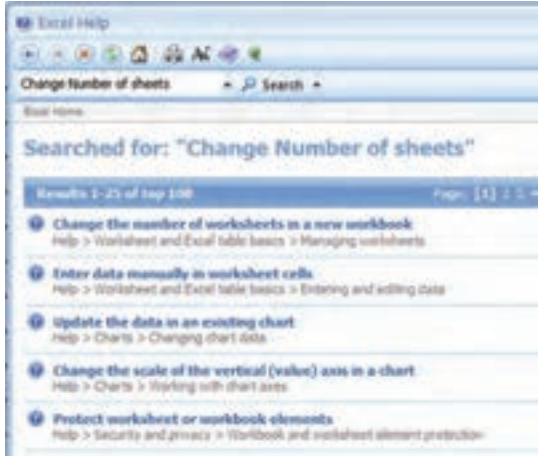

**شكل 1-16 پنجرهي نتيجهي جستجو**

تغيير دهيد تا جواب دلخواه بهدست آيد. انتخاب عبارت جستجوي مناسب براي رسيدن به جواب مطلوب، هنر استفاده از واژههاي مناسب به زبان انگليسي است كه از طريق آشنايي با محيط راهنما، تجربه كردن و دانستن كلمات انگليسي مرتبط با موضوعات مختلف حاصل ميشود. **.٣** با انتخاب گزينهي جواب مناسب، پنجرهي توضيحات نمايش داده ميشود )شكل 1-17(.

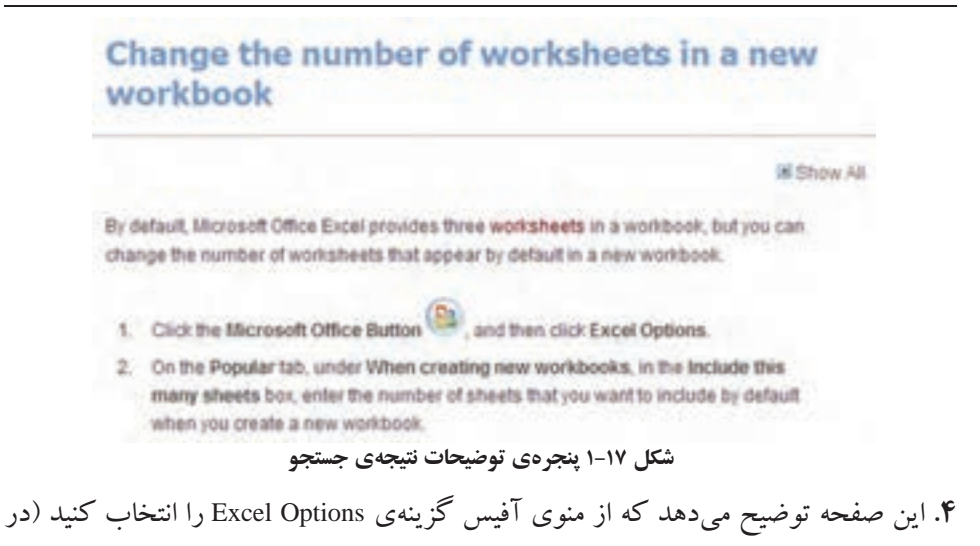

شكل ۶–۱ مشاهده كردهايد). **.٥** در پنجرهي شكل 1-18 و در گزينهي Popular، در قسمت workbooks new creating When،

مقدار :sheets many this Include را به مقدار دلخواه تغيير ميدهيم.

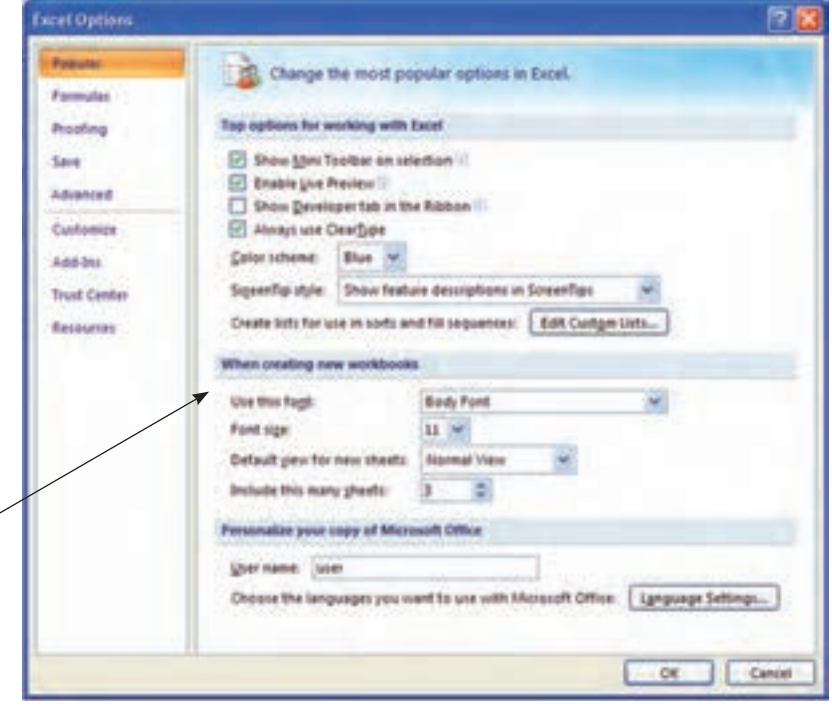

**شكل 1-18 تغيير گزينهی تعداد پيشفرض كاربرگها در زمان ايجاد صفحهگسترده**

#### **خالصهی فصل**

از سال 1985 كه نرم افزار صفحهگستردهي اكسل بهوسيلهي شركت مايكروسافت براي سيستم عامل ويندوز معرفي شد، تاكنون نسخههاي متعددي از آن ارايه شده است.' در اين كتاب نسخهي 2007 معرفي شده است.

محيط اكسل ۲۰۰۷، با نسخههاي قبلي تفاوت ظاهري فراواني دارد. در اين نسخه نوارهاي ابزار و منوها حذف شده و بهجاي آن ريبون معرفي شده است. تمام قابليتهاي برنامهي اكسل، در زبانههاي ريبون گروهبندي شدهاند.

پسوند فايل در اكسل ،2007 xlsx. است كه به اين فايل كار پوشه يا »فايل صفحه گسترده«گفته ميشود. هر فايل صفحهگسترده شامل حداقل يك كاربرگ است. كاربرگ، محيط كاري جدولبندي شده است كه دادهها و اطالعات در آن وارد ميشوند.

محل برخورد سطر و ستون روي كاربرگ را يك »خانه« ميگويند. هر خانه با يك «آدرس» شناسايي مي شود. آدرس يك خانه با نام ستون و عدد سطر مشخص مي شود.

با استفاده از راهنماي برنامهي اكسل ميتوانيد در مورد قابليتهاي برنامه، محيط اكسل، اطالعاتي بهدست آورده و با تمامي جزئيات كار آشنا شويد. درحال حاضر، راهنماي برنامه به زبان انگليسي است. اطالعات راهنماي برنامهي اكسل طبقهبندي شده است كه در فهرست عنوانهاي اصلي ليست شده است. عالوهبر آن، با استفاده از امكان جستجو، ميتوانيد واژهي مرتبط با موضوع مورد سؤال را تايپ كرده و راهنمايي الزم را پيدا كنيد. بهترين راه يادگيري هر نرمافزاري تسلط به راهنماي آن است. با جستجوي يك موضوع مورد سؤال يا مورد عالقه، به مجموعهاي از اطالعات مرتبط نيز دست خواهيد يافت.

<sup>.1</sup> آخرين نسخهي ارايه شده در زمان تأليف اين كتاب، نسخهي 2010 است.

# **خودآزمايي .١** ريبون را تعريف كنيد. **.٢** عمليات قابل دسترس در هر يك از زبانههاي ريبون را بررسي كنيد. **.٣** كاربرگ و آدرس خانه را تعريف كنيد. **.٤** چگونه ميتوان عمليات قابل دسترس در نوار ابزار دسترسي سريع را تغيير داد. **.٥** چگونه ميتوان بهجاي بازكردن يك فايل اكسل، يك كپي از آن را باز كرد؟ **.٦** تحقيق كنيد كه نسخهي اكسل 2007 چه ويژگيهاي جديدي نسبت به نسخههاي قبلي دارد. **راهنمايي:** از Help نرمافزار استفاده كنيد. **.٧** با استفاده از ابزار كاربرگها، نام كاربرگ 2Sheet را در مثال 1Example خود، به Data My

و رنگ آن را به رنگ آبي تغيير دهيد.

# **فصل دوم**

# **كار با كار برگها و خانهها**

در برنامهي اكسل براي ويرايش، نسخهبرداري، انتقال و قالببندي خانههاي كار برگ بهطور همزمان، بايد آنها را انتخاب كنيد. اين برنامه ويژگيهاي خاصي براي پركردن خودكار دادهها و قالببندي شرطي خانهها دارد. در اين فصل روشهاي اضافه، حذف و پنهان كردن خانهها، سطرها، ستونها و كار بر گ ها را فرا خواهيد گرفت و براي جلوگيري از انجام يك سري كارهاي تكراري، از امكانات ذخيرهي يك الگو استفاده خواهيد كرد. در اين فصل انواع دادههاي قابل درج در خانهها نيز توضيح داده ميشود.

> **پس از پايان اين فصل، انتظار مي رود هنرجو بتواند: محدودهاي از خانهها را انتخاب كند. خانهها و محتواي آنها را قالببندي كند. در خانههاي كار برگ، داده وارد كند و محتواي آنها را كپي و منتقل نمايد. انواع دادههاي قابل استفاده در اكسل 2007 را بشناسد. از ويژگي قالببندي شرطي استفاده كند. خانهها،سطرها و ستونهاي يك كار برگ را اضافه، حذف، پنهان و آشكار كند. كاربرگ جديدي را ايجاد كند، كار برگي را حذف و جابهجا كند. با ويژگي پركردن خودكار خانهها كار كند.**

**٢-١ انتخاب خانههاي كار برگ** وقتي دادههاي يك كاربرگ زياد شوند، براي پيمايش سريع اطلاعات بهتر است از كليدهاي ميانبر استفاده كنيد. ليست كليدهاي ميانبر در جدول 2-1 آمده است.

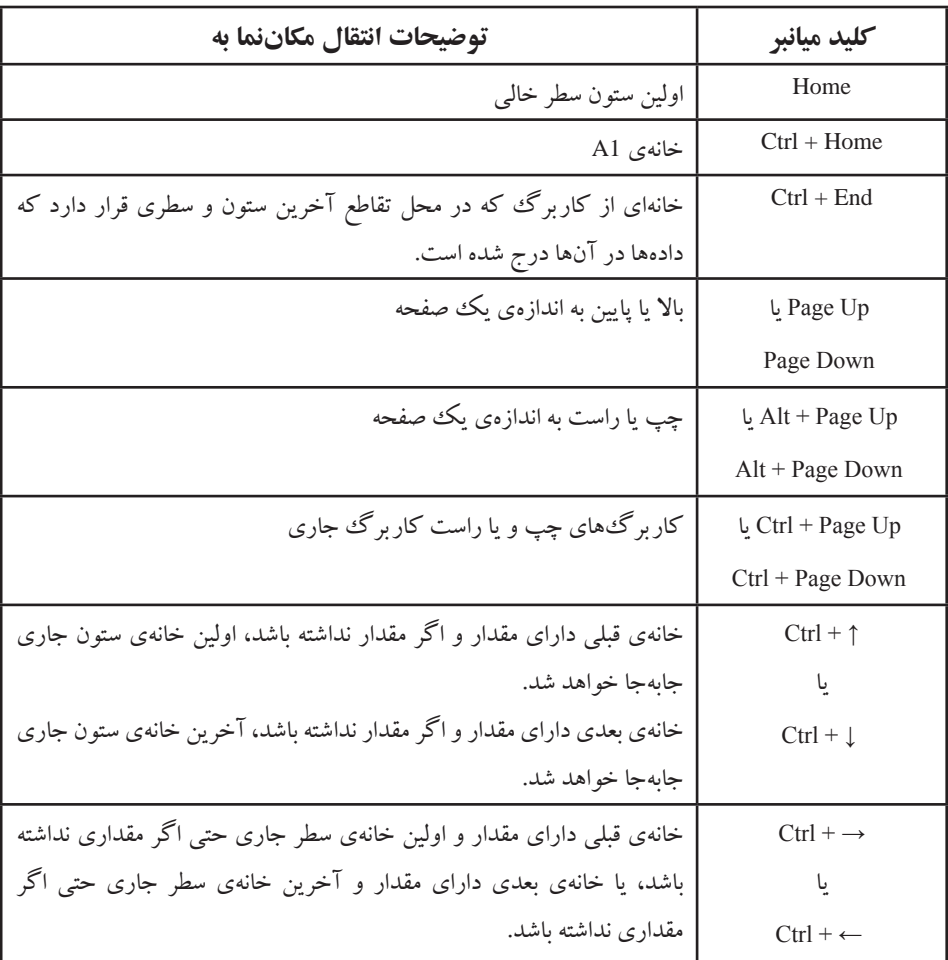

**جدول 2-1 ليست كليدهاي ميانبر انتقال مكاننما و پيمايش سريع در كار برگ**

براي ويرايش محتويات يك خانه و يا انجام عمليات روي آن، ابتدا بايد خانه را انتخاب كنيد. براي انتخاب يك خانه، كافي است روي آن كليك كنيد. با انتخاب يك خانه و درج اطالعات، محتواي قبلي آن خانه با اطالعات جديد جايگزين ميشود. اگر بخواهيم محتواي قبلي را ويرايش كنيد، بايد روي آن خانه دوبار كليك كنيد يا پس از انتخاب خانه، روي نوار فرمول، قسمتي را كه ميخواهيد تغيير دهيد را كليك كنيد تا مكاننما فعال شود. همچنين با فشار دادن كليد 2F نيز ميتوانيد مكاننما را براي ويرايش يك خانه فعال كنيد.

براي انتخاب چند خانهي همجوار ميتوانيم از ماوس و يا از صفحهكليد استفاده كنيم.

يكي از راههاي انتخاب چند خانه مجاور اين است كه پس از انتخاب اولين خانه، كليد Shift را پايين نگه داريم و روي آخرين خانه كليك كنيم. رنگ اولين خانهی انتخابي در محدوده تغيير نمي كند ولي در محدودهي انتخاب قرار دارد (شكل ١-٢).

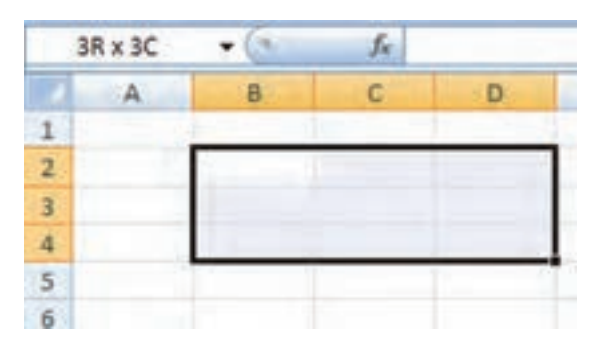

**شكل 2-1 انتخاب ناحيهی همجوار**

همچنين با پايين نگهداشتن كليد Shift و فشار دادن كليدهاي جهتدار يا هر يك از كليدهاي ذكرشده در جدول ١-٢، مي توانيد محدودهاي از خانهها را انتخاب كنيد.

**كنجكاوي** مقدار C3 × R3 كه در كادر Box Name در زمان انتخاب خانهها آمده است، نشاندهندهي چيست؟

براي انتخاب خانههاي غيرهمجوار، كليد Ctrl را پايين نگه داشته و خانههاي مورد نظر را انتخاب كنيد. به عنوان مثال در شكل ۲-۲، خانههاي 53:B3،D8،D5:D6،B3:B بهطور همزمان انتخاب شدهاند.

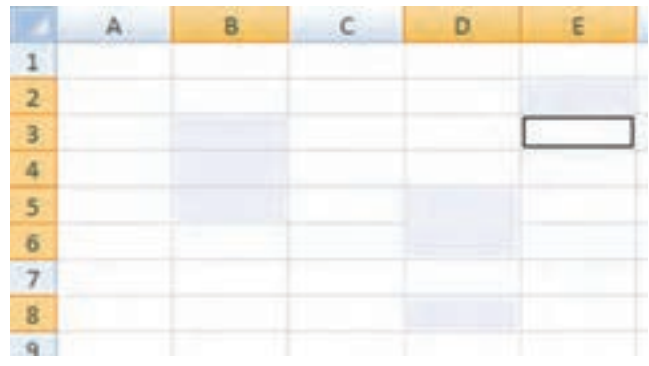

**شكل 2-2 انتخاب ناحيهی غيرهمجوار**

**دكمهی انتخاب تمام خانهها**

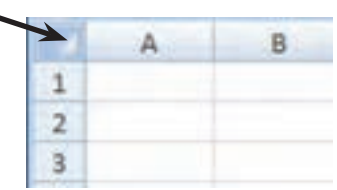

**شكل 2-3 انتخاب تمام خانههاي كار برگ**

براي انتخاب تمام خانههاي كاربرگ، روي قسمت مشخص شده در شكل 2-3 كليك كرده، يا از A + Ctrl استفاده ميكنيم.

براي انتخاب يك سطر يا ستون، كافي است اشارهگر ماوس را روي شمارهي سطر ) ( و يا نام ستون ) ( ببريد. با ظاهر شدن فلش و كليك، تمام خانههاي آن سطر و يا ستون مورد نظر انتخاب ميشود.

با فشار دادن كليدهاي Spacebar+Ctrl ميتوانيد ستون جاري را انتخاب كنيد. براي انتخاب كل سطر جاري نيز مي توانيد از كليدهاي Shift+Spacebar را فشار دهيد.

> **تمرين 2-1** دكمهي Lock Scroll صفحهكليد چه كاري انجام ميدهد؟

اگر اين دكمه روشن باشد، با فشردن دكمههاي جهتي↑، ↓،→ ،← بهجاي حركت بين خانهها، پنجرهي صفحه Scroll مي شود. يا اگر اين دكمه روشن باشد، با هر بار فشردن دكمهي ↓+CTRL چندين سطر به پايين جابهجا ميشويد.يا با هر بار فشردن دكمهي ↓+CTRL چندين سطر به پايين جابهجا ميشويد.

**كنجكاوي**  با استفاده از پنجرهي راهنما و تحت عنوان Move or scroll through a worksheet حالتهاي مختلف كليدهاي ميانبر مكاننما و پيمايش سريع را بررسي كنيد.

# **٢-٢ درج محتوا در خانههاي كار برگ**

انواع مختلف دادهها كه در ادامه توضيح ميدهيم، بهجز دادههاي صوتي و تصويري را ميتوان در خانههاي كاربرگ درج كرد. پس از وارد كردن دادهي مورد نظر با فشار دادن هر يك از

كليدهاي جهتدار، اطالعات در خانه ثبت شده و خانهي بعدي انتخاب ميشود. همچنين با فشار دادن كليد Tab و يا كليد Enter نيز ميتوانيد مكاننما را به خانههاي دیگر منتقل كنيد. براي تنظيم آنكه مكاننما پس از فشار دادن كليد Enter به كدام خانه منتقل شود، از منوي آفيس، گزينهي Options Excel را انتخاب و از پنجرهي Options Excel( شكل ٢-٤( ، زبانهي Advanced، در قسمت Options Editing، مقدار Direction selection move ,Enter pressing After را به دلخواه تغيير دهيد. Down براي انتقال به خانهي پاييني، Right براي انتقال به خانهي راست ، Up براي انتقال به خانهي بااليي و Left براي انتقال به خانهي چپ.

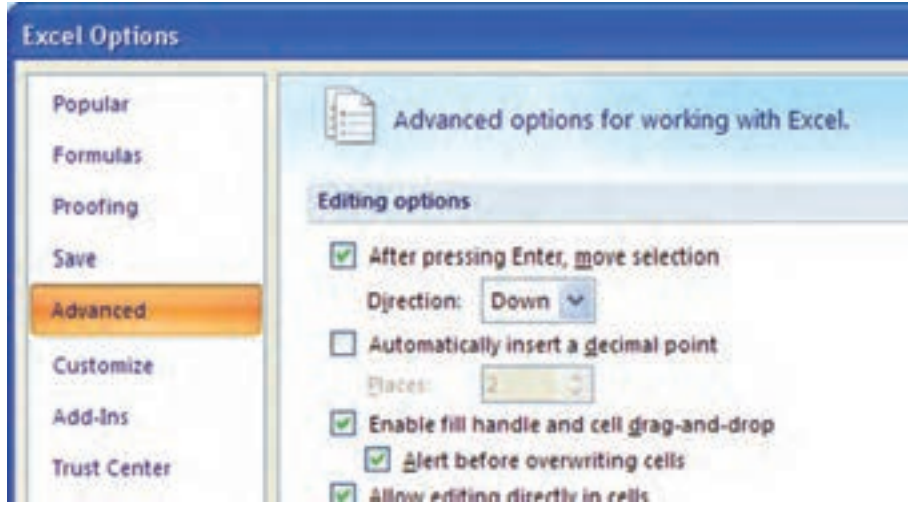

**شكل 2-4 تغيير انتقال مكاننما با فشار دادن كليد Enter**

**نكته** اگر طول عدد يا تاريخي كه در يك خانه درج مي كنيد، بزرگءتر از عرض خانه باشد، محتواي خانه با نويسهي # پر ميشود. براي رفع اين اشكال، كافي است روي مرز سمت راست عنوان ستون )وقتي شكل اشارهگر ماوس به يك فلش دوطرفه تبديل ميشود( دوبار كليك كنيد.

**تمرين 2-2** خانههاي 1A تا 6E را با دادههاي دلخواه پر كرده و آنها را به خانههاي 10D تا 15H منتقل كنيد، سپس يك نسخه از اين دادهها را در خانههاي 4C تا 9G از كار برگ 2Sheet ايجاد كنيد.

يادآوري ميشود كه براي انجام اين تمرين، بايد از گزينههاي Copy ،Cut و Paste استفاده كنيد كه در بخش واژهپرداز كتاب بستههاي نرمافزاري1 توضيح داده شده است.

#### **٢-٣ انواع دادهها**

در خانههای هر كاربرگ میتوانيم انواع مختلفي از داده را وارد كنيم و با استفاده از قابليتهاي كسل به تجزيه و تحليل آنها بپردازيم. اكسل مي¤واند بر اساس نوع نويسههاي' وارد شده، نوعدادهاي آن را تشخيص دهد و بر اساس آن، براي كارهايي كه ميتوانيد روي آن دادهها انجام دهيد، محدوديتهايي در نظر ميگيرد.

انواع دادههاي مجاز در اكسل عبارتاند از:

عددي توضيحي متني يا رشتهاي تصويري تاريخي صوتي زماني

#### **٢-٣-١ دادههاي عددي**

دادههاي عددي ميتوانند عالوهبر ارقام صفر تا 9 شامل عالمت نقطه اعشار، نمادهاي + - )( ، . \$ ريال % E e نيز باشند و ميتوان اعمال رياضي و مقايسهاي را بر روي آنها انجام داد. وقتي اكسل تشخيص دهد كه در يك خانه، دادهي عددي درج كردهايد، بهطور پيشفرض آن را راستچين ميكند. اين برنامه قالببنديهاي متفاوتي از اعداد ارايه ميدهد كه در فصل بعدي شرح داده خواهد شد.

#### **٢-٣-٢ دادههاي رشتهاي )متني(**

در خانههاي اكسل ميتوانيد هر رشته را با نويسههاي دلخواه وارد كنيد. براي اينكه اكسل اعدادي را كه وارد كرهايد به صورت رشته در نظر بگيرد، بايد قبل از عدد موردنظر يك عالمت آپستروف )'( قرار دهيد. براي مثال، اگر عدد 6/29 را در يك خانه وارد كنيد، برنامه آن را يك تاريخ در نظر گرفته و به Jun29- تبديل ميكند، پس اگر بخواهيد ارقام 6/29 به صورت رشته بماند بايد آن را به صورت 29 / 6' درج كنيد. خانهاي كه دادههاي عددي به صورت متني در آن

ذخيره شوند، يك عالمت مثلث سبز نشاندهندهي خطا در كنار خانه ظاهر ميشود و با انتخاب خانه عالمت ظاهر ميشود كه خطا را توضيح ميدهد.

**نكته** براي ايجاد خط جديد در يك خانه از Enter+Alt استفاده ميكنيم.

**تمرين 2-3** براي اضافهكردن كاراكترهايي چون ،£،€ ،¥ R، ©، TM و ساير نشانههاي خاص چه كار بايد انجام دهيم؟

**راهنمايي:** از جستجوي واژهی characters special Insert در پنجرهي راهنما استفاده كنيد.

**كنجكاوي** گزينههاي را در خانهي عدد ذخيره شده به صورت متن بررسي كنيد.

## **2-3-3 دادههاي از نوع تاريخ**

اين دادهها نوعي از دادههاي عددي هستند كه بهصورت تاريخ ميالدي در خانهها درج ميشوند. برنامهي اكسل امكان انجام اعمال رياضي جمع، تفريق و اعمال مقايسهاي را بر روي آنها فراهم ميكند. براي درج يك تاريخ، بايد از نويسههاي Slash )\( يا Dash( - )براي جدا كردن اعداد سال و ماه و روز استفاده كنيد.

# **2-3-4 دادههاي از نوع زمان** اين دادهها شامل ساعت و دقيقه و ثانيه هستند كه با قالبهاي استاندارد زمان نشان داده ميشوند. براي وارد كردن يك دادهي زماني بايد از نويسهي كولن (:) به عنوان جداكنندهي ساعت و دقيقه و ثانيه استفاده كنيد. دادههاي زماني نيز ماهيت عددي دارند و برنامهي اكسل امكان انجام اعمال

رياضي جمع، تفريق و اعمال مقايسهاي را بر روي آنها فراهم ميكند.

1 **2-3-5 دادههاي از نوع يادداشت توضيحي** اگر براي يكي از خانهها، نياز به درج توضيح اضافه باشد، ميتوانيد براي آن خانه يك يادداشت توضيحي درج كنيد. بهطور پيشفرض، هنگام چاپ كار برگ، يادداشتهاي توضيحي چاپ نميشوند.

> **2-3-6 دادههاي چندرسانهي از نوع Clip ( تصويري /صوتي.../(** كليب، يك فايل چندرسانهاي شامل animation، sound، art است.

در برنامهي اكسل2007 ميتوان فايلهاي تصويري مختلف، فايلهاي فيلم يا فايلهاي صوتي را در يك كار برگ قرار داد. مي توان با استفاده از قابليت Clip Art در گروه Illusteration در زبانهي Insert، اين نوع فايل ها را اضافه كرد. اين فايل ها در خانههاي كار برگ درج نمي شوند. بلكه روي كار برگ قرار ميگيرند و محتويات خانههاي زير آنها قابل مشاهده نخواهد بود. با جابهجايي تصوير هيچ تغييري در محتويات كاربرگ بهوجود نمي آيد. با دوبار كليك كردن روي نشانهي اين نوع دادهها ميتوانيد آن را پخش كنيد. انواع دادههاي مجاز در جدول 2-2 آورده شده است.

| پسوندهای فایل                            | نوع فايل                         |
|------------------------------------------|----------------------------------|
| .emf, .wmf                               | Microsoft Windows Metafile       |
| .bmp, .dib, .rle                         | Windows Bitmap                   |
| .cgm                                     | Computer Graphics Metafile       |
| .gif                                     | Graphics Interchange Format      |
| .jpg                                     | Joint Photographic Experts Group |
| .png                                     | Portable Network Graphics        |
| .pct                                     | Macintosh PICT                   |
| .tif                                     | Tagged Image File Format         |
| .vml                                     | Vector Markup Language           |
| .avi, .asf, .asx, .rmi, .wma, .wax, .wav | Microsoft Windows Media          |

**جدول 2-2 انواع فايلهاي چندرسانهاي Art Clip**

## **مثال 2-1**

عالمت نقطهاعشار در اكسل مورد استفادهی شما چه نويسهاي است و چگونه ميتوان آن را تغيير داد؟

مراحل انجام كار به صورت زير است: **.1** ابتدا از ابزار آفيس، گزينهي Options Excel را انتخاب ميكنيم. **.2** در پنجرهي شكل 2-5 و در گزينهي Advanced، در قسمت options Editing، گزينهي Use system separators را نگاه كنيد، علامت نقطهاعشار و جداساز سهرقمي اعداد را در اكسل مورد استفادهی خود مشاهده ميكنيد. با عالمت زدن اين گزينه، عالمتهاي مورد نظر را بهدلخواه تغيير دهيد.

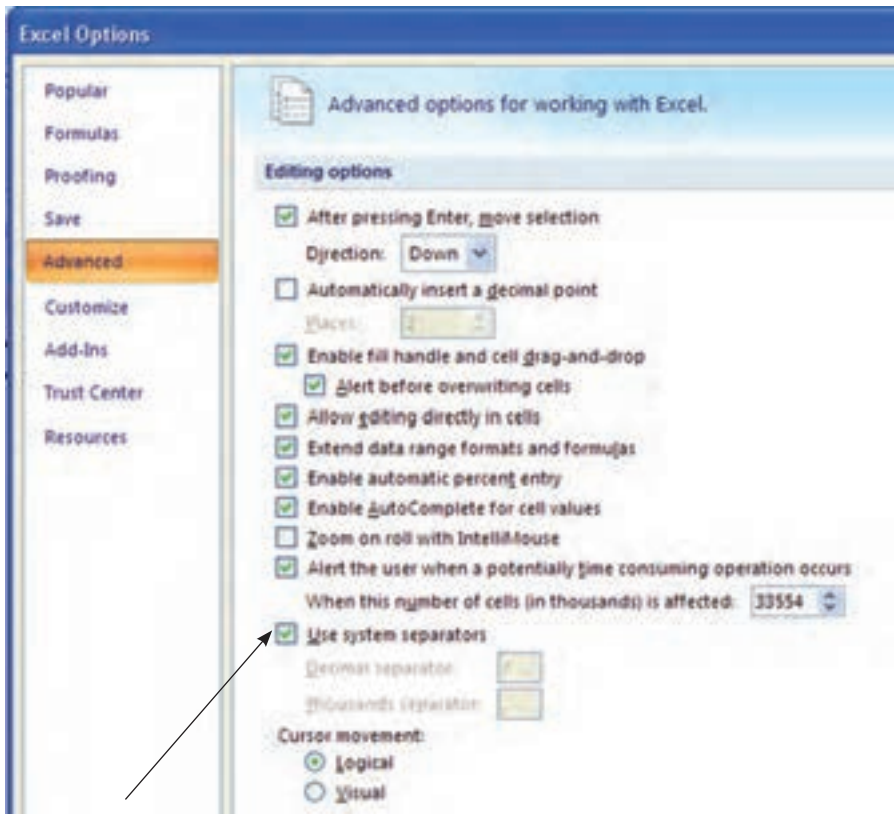

**شكل 2-5 تغيير عالمت نقطهاعشار و جداساز سهرقمي اعداد**

## **مثال 2-2**

براي خانهی 4A يادداشت توضيحي اضافه كنيد. مراحل انجام كار به صورت زير است: **.1** ابتدا روي خانهی 4A كليك راست كرده، گزينهيComment Insert را انتخاب ميكنيم )شكل 2-6(.

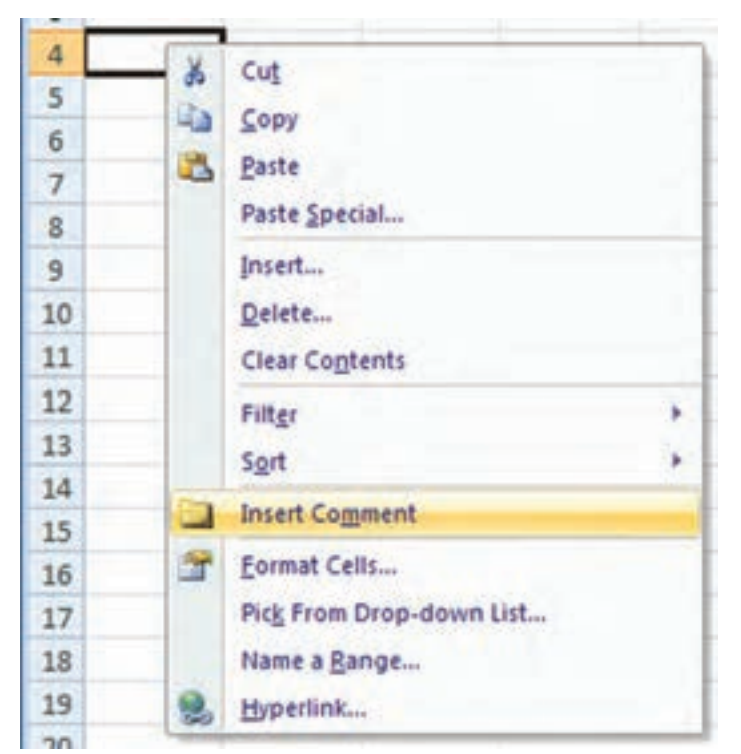

**شكل 2-6 انتخاب گزينهي Comment Insert**

**.2** سپس در محل يادداشت، توضيح مورد نظر خود را تايپ ميكنيم )شكل 2-7(.

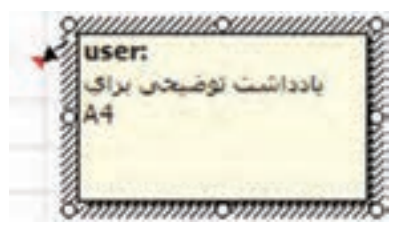

**شكل 2-7 پنجرهی يادداشت**

**.3** خواهيد ديد كه يادداشت هر خانه در فضاي كار برگ نمايش داده ميشودومحيط را نامرتب خواهد كرد. بنابراين معمولا يادداشتها را پنهان مي كنند. براي اين كار روي خانهي مورد نظر كليك راست كرده و گزينه ی <u>H</u>ide Comment را انتخاب مي كنيم. اگر تعداد يادداشتها زياد باشد، انجام اين كار براي هر خانه زمان زيادي خواهد برد، براي آن كه تمام يادداشتها پنهان شوند ازريبون استفاده ميكنيم.درزبانهي Review، برروي گزينهي Comments All Show كه در شكل ٨-٢ قابل مشاهده است، كليك مي كنيم تا غيرفعال شود.

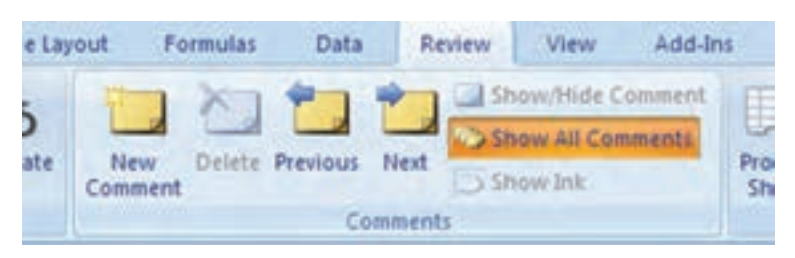

**شكل 2-8 انتخاب گزينهی Comments All Show از زبانهي Review ريبون**

- **.4** اگر دوباره روي اين گزينه در زبانهي Review كليك كنيم، تمام يادداشتها باز شده و در فضاي كار برگ نمايش داده ميشوند.
- **.5** در حالتي كه در خانه ی مورد نظر يادداشت وارد نشده باشد، اين زبانه به صورت شكل 2-9 خواهد بود و ميتوان از گزينهي Comment Insert آن براي اضافه كردن يادداشت استفاده كرد.

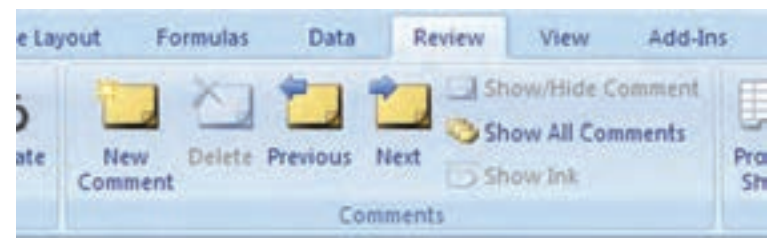

**شكل 2-9 گزينههاي زبانهي Review در حالتيكه خانهی مورد نظر يادداشت نداشته باشد.**

**.6** خانه ی داراي يادداشت با عالمت مثلث قرمز كوچك در سمت راست مشخص ميشود (شكل 10-1). دقت كنيد كه در حالت تغيير نماي كار برگ به Right-to-left علامت نيز با سمت چپ منتقل ميشود.

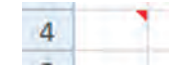

**شكل 2-10 خانهی داراي يادداشت**

**.7** در حالتي كه خانهي مورد نظر يادداشت داشته باشد، اين زبانه بهصورت شكل 2-11 خواهد بود. ميتوان با گزينهي Comment Edit متن توضيحي را تغيير داد و يا با گزينهي Comment Hide/Show يادداشت خانهي مورد نظر را پنهان يا آشكار كرد.

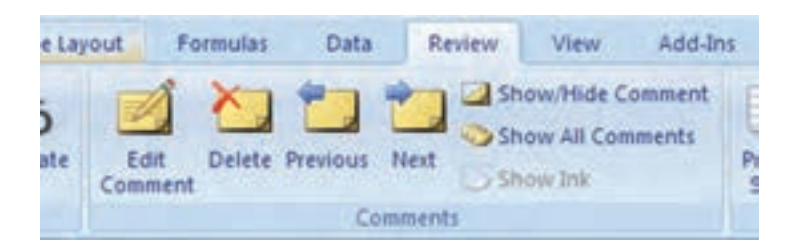

**شكل 2-11 گزينههاي زبانهي Review در حالتيكه خانهی مورد نظر داراي يادداشت باشد.**

**.8** با استفاده از گزينههاي Previous ،Next ميتوان به خانههاي داراي يادداشت قبلي يا بعدي منتقل شد. با گزينهی Delete هم يادداشت خانهی مورد نظر حذف خواهد شد.

# **٢-٤ قالببندي خانههاي كار برگ**

براي ارايهي بهتر نتيجهی محاسبات و نمايش معنيدار اطالعات ميتوانيد از روشهاي قالببندي استفاده كنيد. به اين ترتيب، محتوای خانههاي مختلف با طرحي خاص مشخص ميشوند تا ظاهر كار برگ با محتواي آن متناسب شود و امكان اشتباه شدن محتويات خانهها و سردرگمي مخاطب به حداقل برسد.

در اكسل، گزينههاي مختلفي براي قالببندي وجود دارد و تنها منحصر به اعداد نيست. براي تغيير قالببندي خانهها، ابتدا بايد آنها را انتخاب كنيد و با فشار دادن كليدهاي +1Ctrl از صفحهكليد يا انتخاب گزينهي ...Cells Format از گزينههاي كليك راست انجام مي شود. گزينههاي مختلف قالببندي در پنجرهي Format Cells در دسترس است (شكل  $(5-17)$ 

گزينههاي قالببندي خانههاي كاربرگ عبارتاند از:

- گزينههاي تعيين نوع دادهها ) زبانهي Number)
- گزينههاي تنظيم ترازبندي دادهها ) زبانهي Alignment)
	- گزينههاي نوع قلم نمايش دادهها ) زبانهي Font)

| <b>Format Cells</b>                                                                                                    |        |        |    |                                                      |        |
|----------------------------------------------------------------------------------------------------|--------|--------|----|------------------------------------------------------|--------|
| Number Alignment                                                                                                    | Font   | Border | H. | <b>Protection</b>                                    |        |
| Category:<br>General<br>Number<br>Currency<br>Accounting<br>Date<br>Time<br>Percentage<br><b>Fraction</b><br>Scientific<br>Text<br>Special<br>Custom | Sample |        |    | General format cells have no specific number format. |        |
|                                                                                                    |        |        |    | OK.                                                  | Cancel |

**شكل 2-12 پنجرهي محاورهاي قالببندي**

گزينههاي حاشيهها و خطوط مرزي خانهها ) زبانهي Border) گزينههاي رنگ زمينه و الگوها ) زبانهي Fill) گزينههاي امنيت دسترسي و پنهانسازي خانهها ) زبانهي Protection)

# **٢-٤-١ گزينههاي زبانهي Number** از گزينههاي قسمت Category موجود در اين زبانه )شكل 2-12( براي تغيير قالب نوع دادهها استفاده ميشود. در قسمت جعبهی متني Sample نماي محتواي خانهی انتخاب شده نمايش داده ميشود. دستهبنديهاي مختلف مربوط به اعداد وجود دارد كه در جدول 2-3 شرح داده شدهاند.

**جدول 2-3 گزينههاي مختلف قالببندي اعداد**

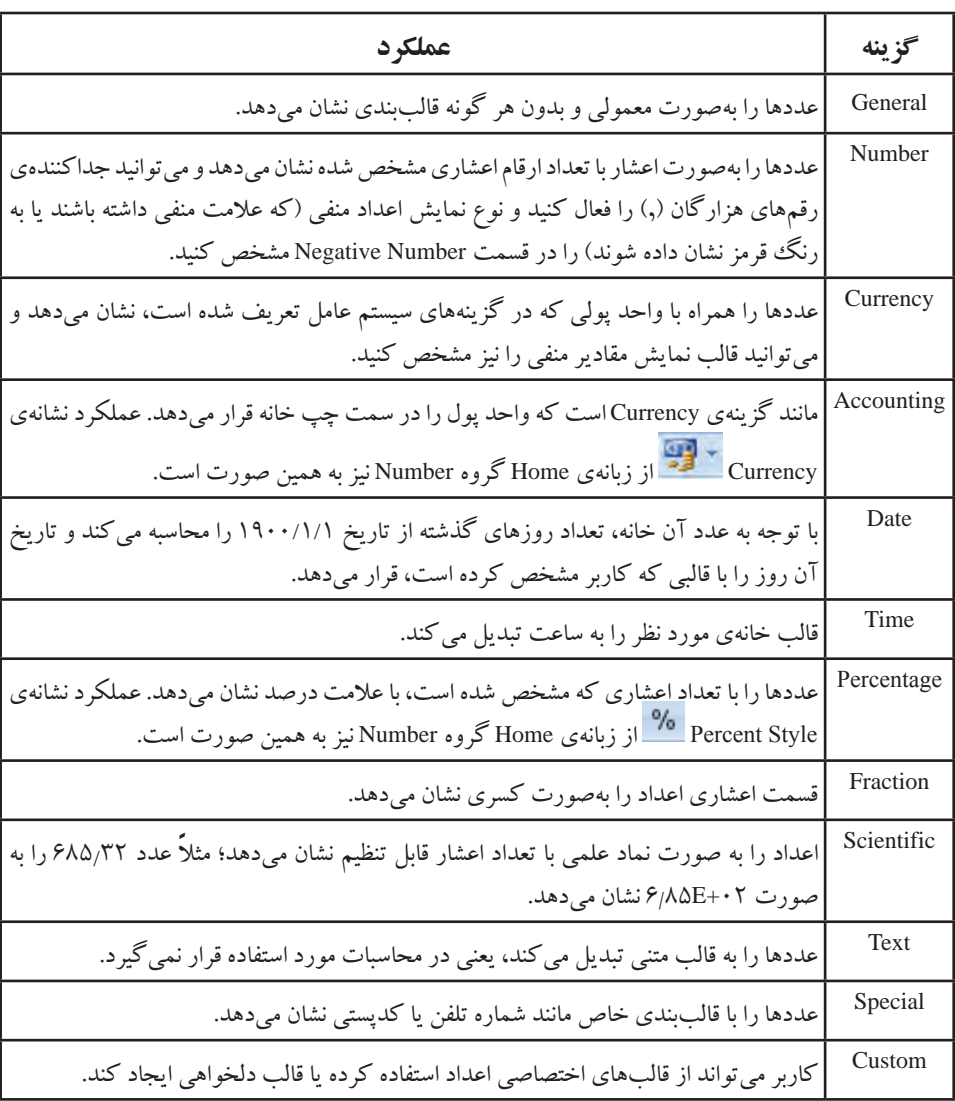

**نكته**

در قالب Percentage اگر ابتدا عدد را نوشته، سپس قالب را Percentage كنيد، عدد را در 100 ضرب ميكند؛ در حاليكه اگر ابتدا قالب را Percentage و بعد عدد را بنويسيد، در عدد تغييري نميدهد. اگر بخواهيم در زمان وارد كردن عدد، نوع را نيز

Percentage معرفي كنيم. پس از نوشتن عدد، نويسهي % را تايپ كنيد. اگر محتواي خانه از نوع Percentage را به نوع عددي ديگري تبديل كنيد، مشاهده ميكنيد كه محتواي خانه، يك عدد اعشاري با دو رقم مميز است. در قالببنديهاي ديگر فرقي نمي كند كه ابتدا اطلاعات را در خانهها وارد كنيد يا قالببندي را تنظيم كنيد.

**٢-٤-٢ گزينههاي زبانهي Alignment**

از گزينههاي اين زبانه ميتوانيد محل و حالت قرار گرفتن دادهها را در خانهها مشخص كنيد )شكل 2-13(.

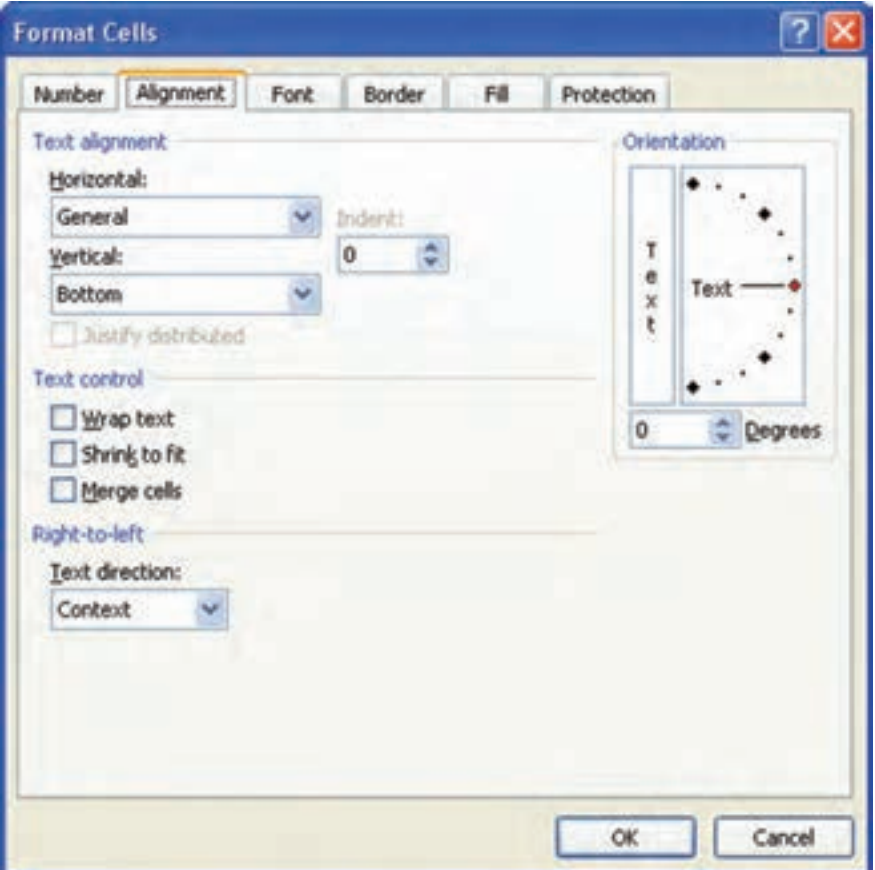

**شكل 2-13 پنجرهي محاورهاي قالببندي ــ زبانهی Alignment**

در قسمتهاي Horizontal و Vertical ميتوانيد همترازيهاي افقي و عمودي را تعيين كنيد و در قسمت Orientation جهت محتواي خانه را بين زاويههاي -90° و +90° تغيير دهيد. با انتخاب گزينهي cells Merge از اين پنجره، ميتوانيد خانههاي انتخاب شده را با هم ادغام كنيد. دو يا چند خانهی انتخاب شدهی همجوار را تركيب و بهصورت يك خانه ميشود.

اگر محتويات يك خانه از نوع متني باشد و طول متن از پهناي خانه بيشتر باشد، با فعال كردن گزينهي Wrap text، متن به اندازهي پهناي خانه شكسته شده و در چند خط نمايش داده ميشود.

با انتخاب گزينهي fit to Shrink اندازهي قلم دادهي متني يا تاريخي كه بزرگتر از پهناي خانه است كوچك ميشود تا كل آن قابل مشاهده باشد.

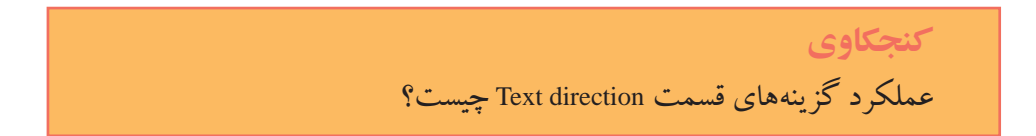

#### **٢-٤-٣ گزينههاي زبانهي Font**

از گزينههاي اين زبانه براي تغيير نوع قلم، اندازهی قلم و ساير مشخصات تأثيرگذار بر قلم استفاده ميكنيم )شكل 2-14(. گزينهي Font نام قلم مورد نظر است. گزينهي Style Font شامل چهار انتخاب است كه شامل معمولی، مورب، ضخیم و ضخیم مورب میباشد. گزينهي Size كه اندازهی قلم را مشخص ميكند و مقداري از 1 تا 1638 است و مقدار پيشفرض آن 11 است. مقدار اين گزينه به نوع قلم انتخاب شده و چاپگر نصب شده بستگي دارد. گزينهي Underline داشتن خط زير متن را مشخص مي كند. گزينهي Color رنگ متن را مشخص مي كند. گزينهي font Normal مقادير Font ،Style Font ،Size را به مقدار پيشفرض بر ميگرداند. گزينهي Effects شامل سه انتخاب Strikethrough ،Superscript و Subscript است. بخش Preview مثالي از متن را با تغييرات گزينهها نشان ميدهد.

> **كنجكاوي** سه انتخاب گزينهي Effects چه تأثيري دارند؟

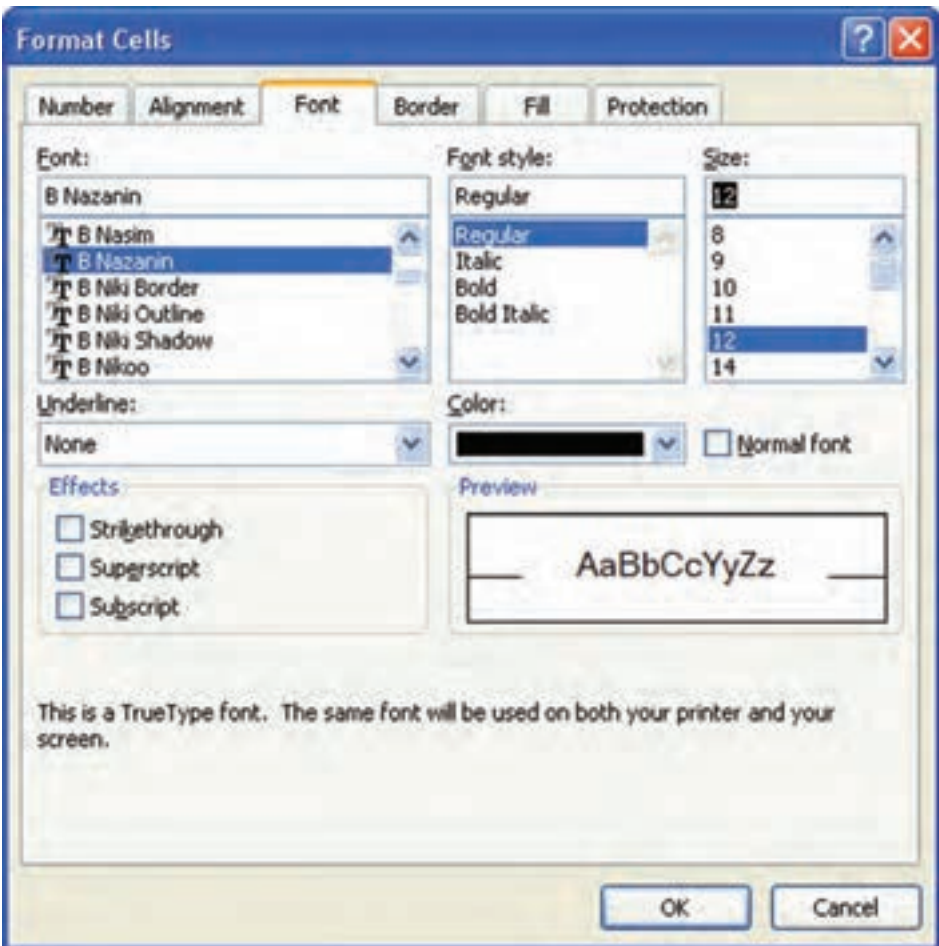

**شكل 2-14 پنجرهي محاورهاي قالببندي ــ زبانهی Font**

#### **2-4-4 گزينههاي زبانهي Border**

گزينههاي اين زبانه براي تغيير رنگ و خطوط و حاشيههاي مرزي خانههاي انتخاب شده بهكار ميرود )شكل 2-15(. در قسمت Line، گزينهي Style ضخامت و الگوي خط را مشخص ميكند. گزينهي Presets انتخاب از پيشتعريف شدهاي را براي خطوط مشخص ميكند. گزينهي Color رنگ خطوط را مشخص ميكند. پس از انتخاب Style، با كليك بر روي گزينههاي Presets و يا گزينهي Border، خطوط مورد نظر به خانههاي انتخاب شده اعمال میشوند. براي حذف خطوط نيز دكمهی None را كليك ميكنيم.

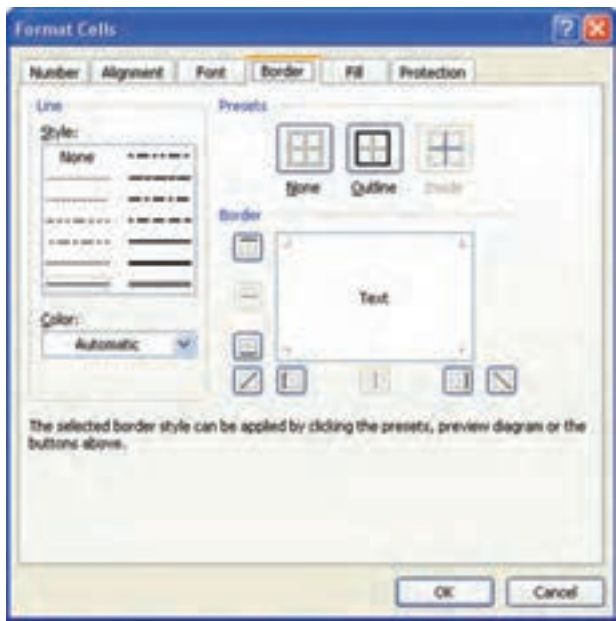

**شكل 2-15 پنجرهي محاورهاي قالببندي ــ زبانهی Border**

## **2-4-5 گزينههاي زبانهي Fill**

گزينههاي اين زبانه براي تغيير رنگ، الگو و ديگر حالتهاي خاص به كار ميرود (شكل ۱۶-۲).

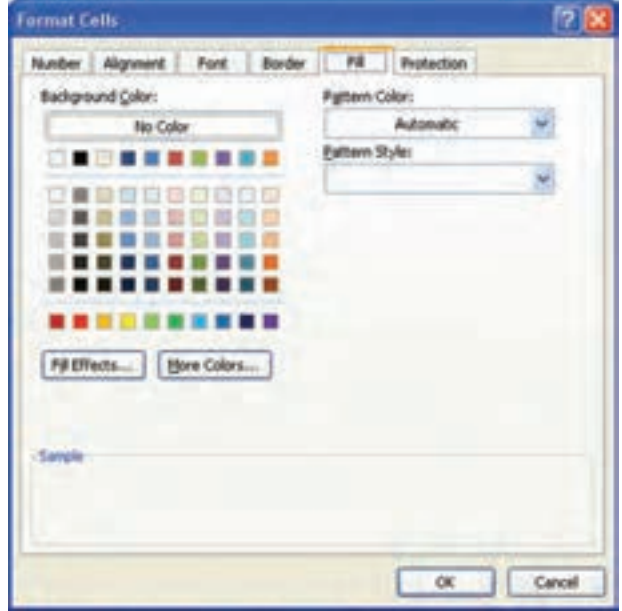

**شكل 2-16 پنجرهي محاورهاي قالببندي ــ زبانهی Fill**

**كنجكاوي** تأثير گزينههاي زبانهي Fill را بررسي كنيد.

#### **2-4-6 گزينههاي زبانهي Protection**

گزينهي Locked از تغيير، جابهجايي، تغيير اندازه و حذف خانههاي انتخاب شده جلوگيري ميكند. با انتخاب ميتوانيد خانههاي مورد نظر را قفل كنيد )Locked )يا فرمول خانهی انتخاب شده در نوار فرمول نمايش داده نشود)Hidden). البته اين گزينهها در صورتي كار ميكنند كه بهوسيلهي گزينهي Sheet Protect از زبانهي Review گروه Changes، حفاظت كار برگ فعال شده باشد.

## **مثال 2-3**

ميخواهيم كار برگ را با رمز دسترسي Setayesh\_19 به گونهاي محافظت كنيم كه كاربران نتوانند خانههاي قفل شده را انتخاب كنند و امكان قالببندي خانههاي ديگر وجود داشته باشد. مراحل انجام كار به صورت زير است:

- **.1** در مثال 1Sample، كار برگ جديدي باز كنيد و با كليك روي محل تالقي عنوان سطرها و ستونها، همهي خانههاي كار برگ را انتخاب كنيد.
	- **.2** كليدهاي +1Ctrl را فشار دهيد تا كادر محاورهاي cells Format باز شود.
- **.3** در زبانهي Protection گزينهي Locked را غيرفعال كنيد )اين گزينه در اكسل به طور پيشفرض براي همهي خانهها فعال است).
- **.4** محدودهي 15D3:B را انتخاب كنيد و با روش گفتهشده و گزينهي Locked خانههاي آن را قفل كنيد.
- **.5** زبانهي Review ريبون را انتخاب كنيد و در قسمت Changes( شكل 2-17(، گزينهی Protect Sheet را انتخاب مي كنيم تا پنجرهي محافظت از كاربرگ باز شود (شكل ١٨-٢).

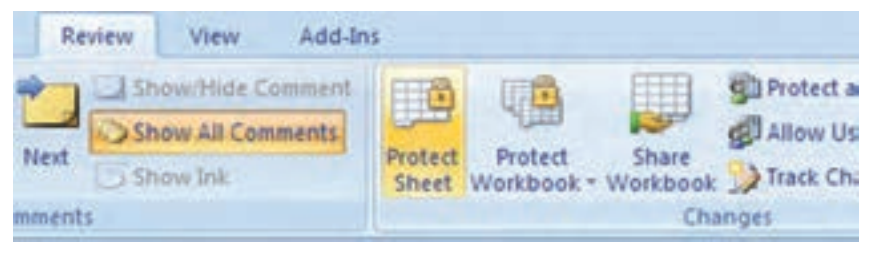

#### **شكل 2-17 انتخاب گزينهی Sheet Protect**

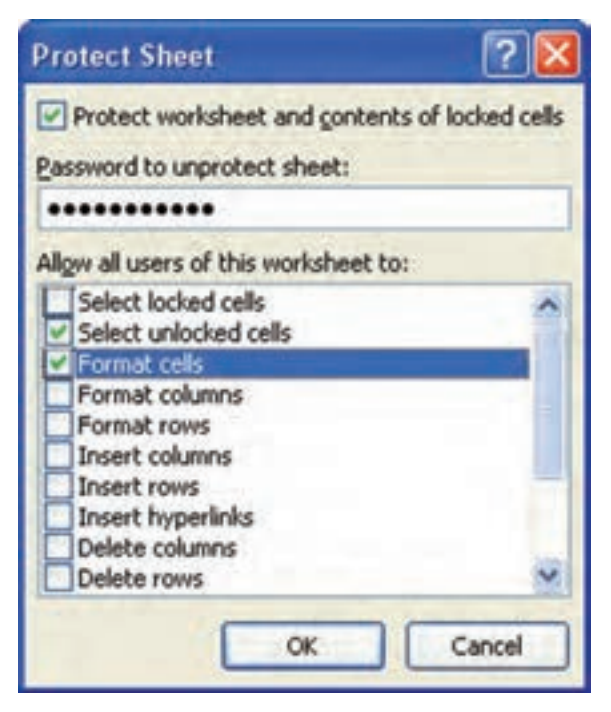

**شكل 2-18 پنجرهي محافظت از كار برگ Sheet Protect**

- **.6** در پنجرهي باز شده، گزينهی cells locked of contents and worksheet Protect را انتخاب مي كنيم. و رمز دسترسي را كه به حروف كوچك و بزرگ حساس است (J9\_Setayesh) در قسمت sheet unprotect to Password وارد مينماييم. مشاهده ميشود كه گذرواژهي تايپ شده نمايش داده نميشود.
- **.7** در قسمت to worksheet this of users all Allow، فعاليتهاي مجازي كه كاربران در كار برگ محافظت شده مجاز به انجام آن هستند را مشخص ميكنيم. در مثال مورد نظر، گزينهي Select locked cells را غيرفعال و گزينههاي Select unlocked celld و Format cells را فعال مي كنيم.
- **.8** روي دكمهي OK كليك كنيد و رمز دسترسي را در پنجرهي Password Confirm دوباره تايپ كنيد.

ديگر نمي توانيم در كار برگ مورد نظر كارهايي را كه در پنجرهي محافظت فعال نكر دهايم (مانند درج و حذف سطرها و ستونها) را انجام دهيم. تنها مي توانيم خانههاي Locked نشده را انتخاب كنيم و قالببندي خانهها را تغيير دهيم. براي غيرفعال كردن كار برگ از حالت محافظت شده، بايد از زبانهي Review گروه Changes گزينهي Sheet Unprotect را انتخاب كنيم. در صورتي كه براي محافظت از كاربرگ گذرواژه داده باشيد، در پنجرهي مربوطه (شكل ١٩-٢) آن را وارد كرده و با تأييد، كار برگ را به حالت عادي بازگردانيد.

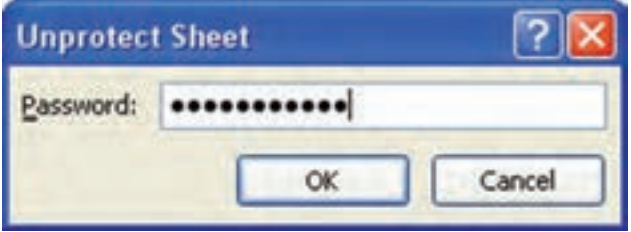

**شكل 2-19 پنجرهي بازگرداندن محافظت از كار برگ Sheet Unprotect**

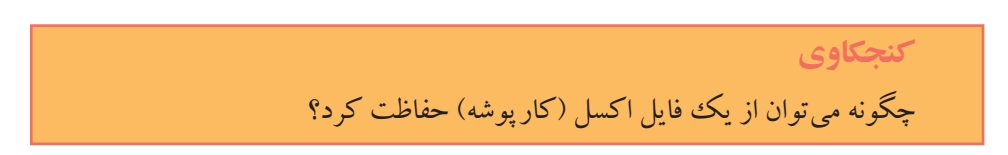

## 1 **خانههاي كاربرگ 2-5 پركردن خودكار**

برنامهی اكسل براي صرفهجويي در وقت، به كاربر اجازه ميدهد كه چند خانه را بهطور خودكار با يك متن يا يك سرى از اعداد پر كند. اين كار با استفاده از عملگر پركردن خودكار <sup>٬</sup> و انتخاب گزينهى پركردن خودكار<sup>۳</sup> انجام مىشود.

براي پر كردن سريع خانهها، خانهی مورد نظر را به عنوان خانهي پايه انتخاب كرده و با كشيدن عالمت + در گوشهي پايين سمت راست عملگر پركردن )اشارهگر ماوس را روي عالمت مربع كوچك در گوشهي سمت راست - پايين خانهی انتخاب شده قرار دهيد تا به شكل + درآيد)، خانههاي متوالي يك سطر يا ستون را بهطور خودكار پر كنيد. پس از كشيدن عملگر پركردن، گزينهي پركردن خودكار ظاهر ميشود كه با حركت ماوس روي آن و انتخاب علامت فلش كوچك سمت راست آن منتها منوي گزينههاي آن باز مي شود. با انتخاب هر يك از گزينههاي آن، مي توان تعيين كرد كه با چه روشي خانههاي مورد نظر را پر كند )شكل 2-20(.

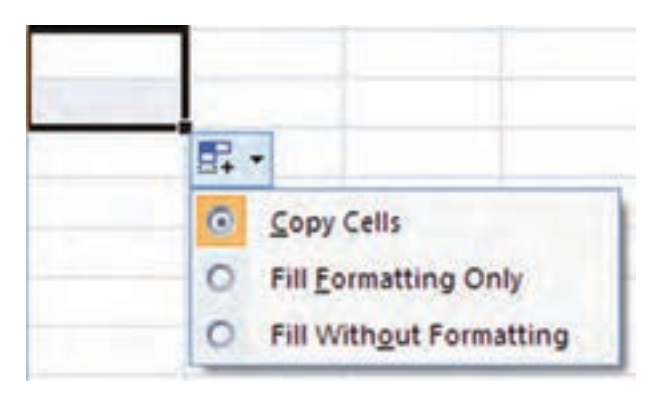

**شكل 2-20 پنجرهی منوي گزينهي پركردن خودكار**

با انتخاب Cells Copy محتواي خانهي انتخاب شده بههمراه قالببندي آن در خانههاي ديگر كپي ميشود. گزينهي Serires Fill براي ايجاد يك سري و دنبالهاي از اعداد استفاده ميشود. در صورت انتخاب Only Formatting Fill فقط قالببندي خانهي مورد نظر بدون محتواي آن كپي ميشود. اگر ميخواهيد فقط محتواي خانهي مورد نظر بدون قالببندي آن كپي شود، گزينهي Formatting Without Fill را انتخاب كنيد.

**تحقيق** براي پنهان كردن عملگر پركردن در خانهی انتخاب شده چه كاري بايد انجام شود؟

براي ايجاد دنبالهاي از اعداد كه فاصلهي بين آنها بيش از يك است، بايد ابتدا دو عدد اول را در خانهي كنار هم تايپ كنيد و پس از انتخاب آنها، اشارهگر ماوس را بكشيد. اگر نام يك روز هفته التين، نام يك ماه التين، يك تاريخ التين يا يك متن شمارهدار را در خانهاي بنويسيد، با اين ويژگي ميتوانيد ليستي از روزهاي هفته يا ماه التين را ايجاد كنيد.

يكي ديگر از راههاي پركردن خانهی خالي از خانههاي همجوار ــ راست، چپ، باال و يا پايين ــ آن است كه ابتدا خانهي خالي پایینی را انتخاب كرده، از زبانهي Home در ريبون، قسمت Editing، گزينهي Fill( شكل 2-21( را انتخاب كرده و از منوي باز شده )شكل 2-22( گزينهي Down را براي پركردن خانهی خالي انتخاب شده با خانهی بااليي، گزينهي Right را براي پركردن خانهي سمت راست، گزينهي Up را براي پركردن خانهي باالیی و گزينهي Left را براي پركردن خانهي سمت چپ انتخاب كنيد.

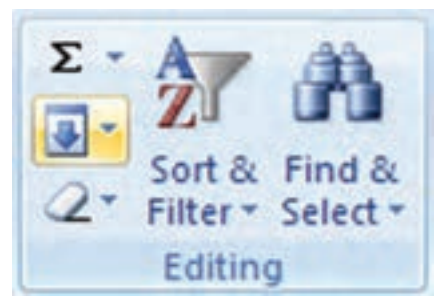

**شكل 2-21 گزينهي Fill براي پركردن خانهی خالي از خانههای همجوار طرفين**

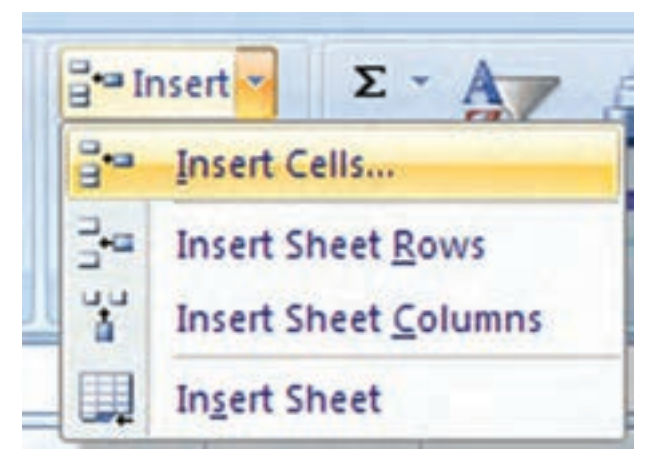

**شكل 2-22 گزينهي منوي Fill براي پركردن خانهی خالي**

**كنجكاوي** ويژگي عملگر خودكار پركردن خانهها را چگونه غيرفعال كنيم؟

### **مثال 2-4**

ميخواهيم خانههاي 2A تا 9A را با متن }هفتهي 1{ تا }هفتهي 8{ بهطور خودكار پر كنيم. مراحل انجام كار به صورت زير است: **.1** ابتدا در خانهی 2A متن }هفتهي 1{ را تايپ ميكنيم. **.2** عالمت عملگر پركردن + را در گوشهي پايين سمت راست خانه انتخاب كرده و تا خانهي 9A ميكشيم. اگر محتواي خانهها يكسان بود، از منوي Options AutoFill( شكل 2-23( گزينهي Fill Series را انتخاب مي كنيم. تا اعداد موجود در محتواي خانهها به سري تبديل شوند.

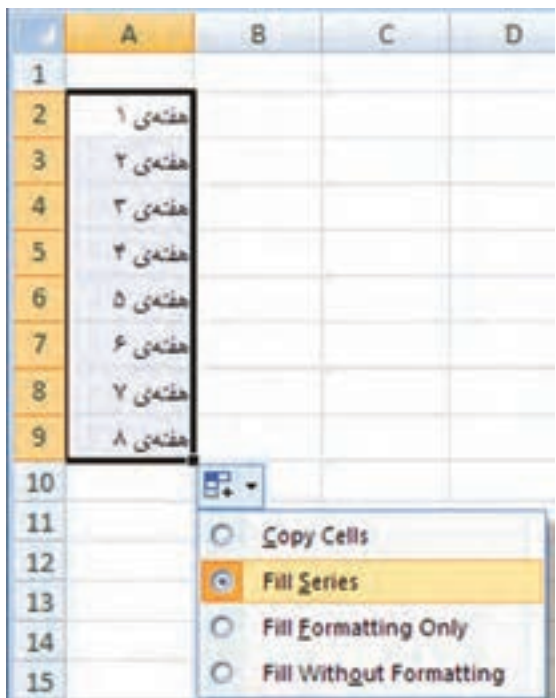

**شكل 2-23 منوي Options AutoFill**

# **2-6 قالببندي شرطي خانهها**

در محيط اكسل ميتوانيد براي خانههايي كه محتواي آنها داراي شرط خاصي هستند، قالببندي متفاوتي بسته به آن شرط تعريف كنيد. به اين ترتيب در يك كاربرگ با اطلاعات زياد، بهراحتي ميتوانيد دادههايي كه شرط مورد نظر را دارند پيدا كنيد. براي انجام اين كار ابتدا خانههاي مورد نظر را انتخاب كنيد. سپس در زبانه ي Home گروه Styles گزينهي iCond Formatting tional را باز كنيد. در فصل چهارم، گزينههاي قالببندي شرطي را بيشتر بررسي خواهيم كرد.

#### **مثال 2-5**

ميخواهيم در محدودهي خانهي 10G2:G قالببندي شرطي بهگونهاي اعمال كنيم كه اگر مقدار خانهها بين 10 تا 15 بود، قلم آنها ضخيم و به رنگ سبز شود و اگر كوچكتر از 10 بود، قلم آنها ضخيم و به رنگ قرمز شود.

مراحل انجام كار به صورت زير است:

**.1** ابتدا خانههاي 10G2:G را انتخاب كنيد. سپس در زبانهي Home گروه Styles گزينهي Formatting Conditional را باز كنيد، گزينهي ...Rules Cell Highlight و از منوي بازشده، گزينهي ...<u>B</u>etween را انتخاب كنيد (شكل 7۴-۲).

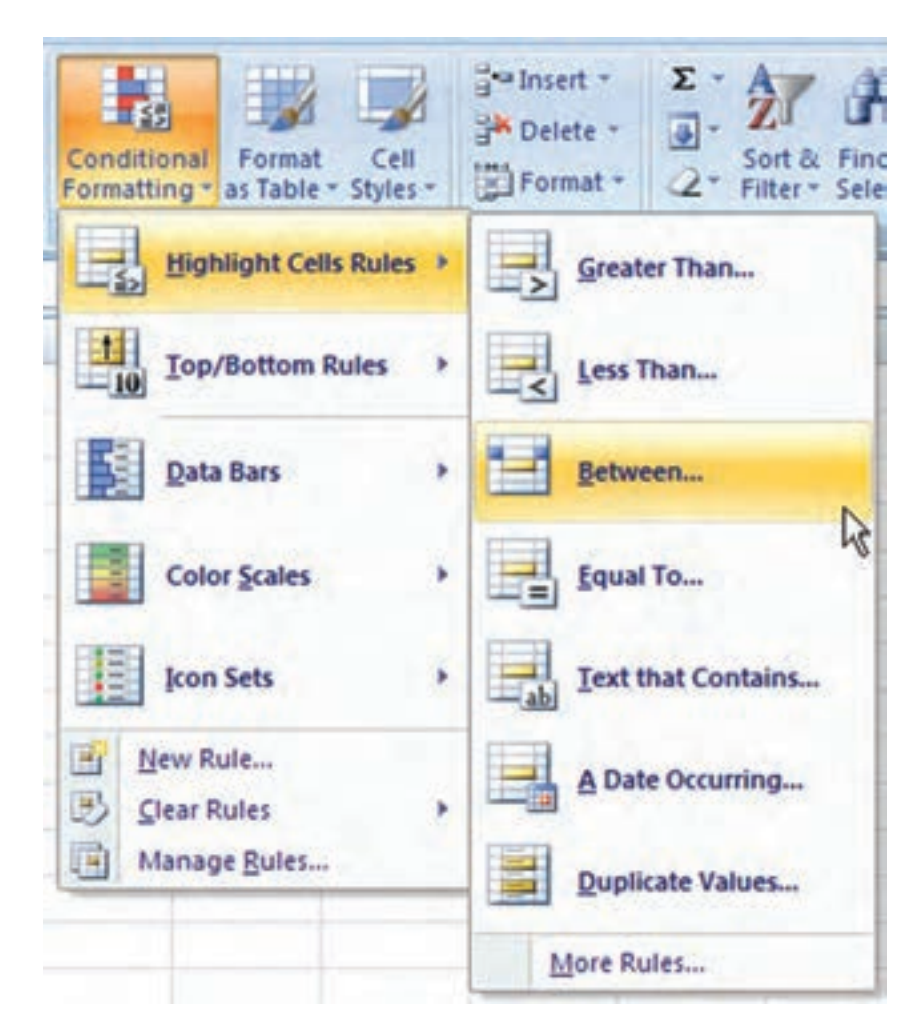

**شكل 2-24 گزينهي Formatting Conditional**

**.2** در پنجرهي بازشده )شكل 2-25( مقدار 10 و 15 را وارد كنيد و از قسمت ليست بازشوندهي with، گزينهي ...Format Custom را انتخاب كنيد.

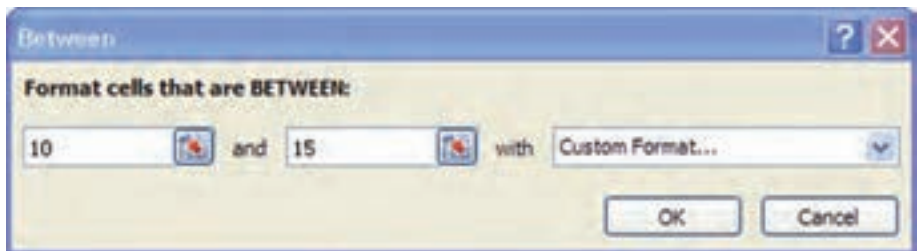

**شكل 2-25 قالببندي براساس شرط مقدار عددي بين 10 و 15**

**.3** در پنجرهي بازشده )شكل 2-26( براي تنظيم شرط كمتر از ،10 دوباره گزينهي Conditional Formatting را باز كنيد، گزينهي ...Rules Cell Highlight و از منوي بازشده، گزينهي Less ...than را انتخاب كنيد، و مشابه مراحل قبلي تنظيمات را انجام دهيد.

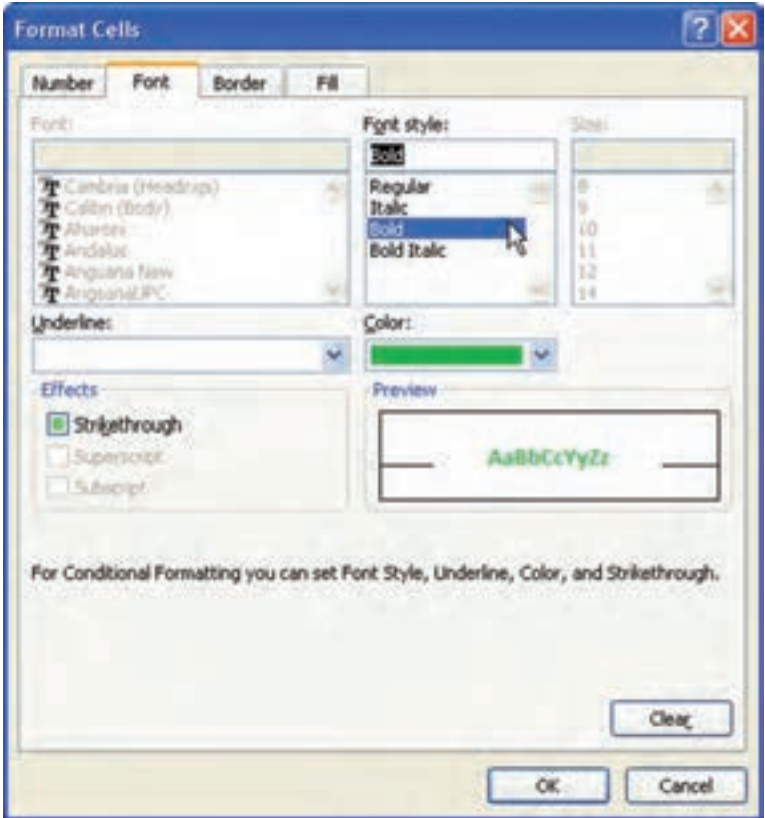

**شكل 2-26 تنظيم قالببندي براساس شرط خاص**

**.4** اگر از گزينههاي Formatting Conditional، گزينهي ... Rules Manage را انتخاب كنيد. پنجرهاي باز مي شود كه شرطهاي اعمال شده قابل مشاهده است (شكل ٢٧-٢).

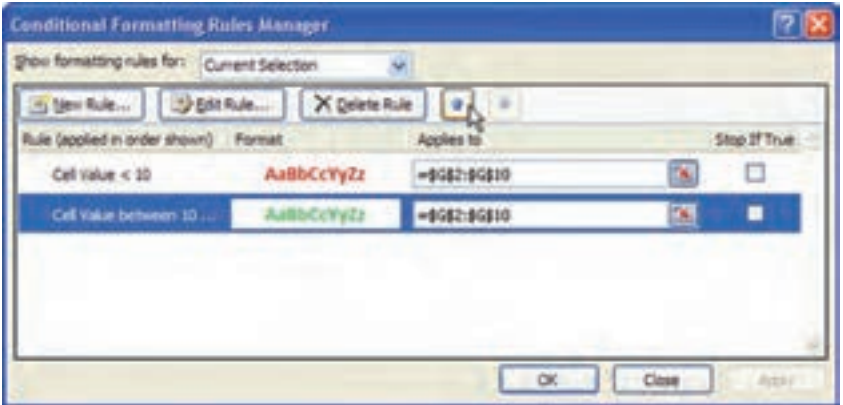

**شكل 2-27 گزينههاي شرطهاي اعمال شده**

**.5** اگر بيش از يك شرط برقرار باشد فقط قالببندي مربوط به شرط اول اعمال خواهد شد. براي تغيير ترتيب شرط، رديف شرط را انتخاب و از دو علامت ستا و ستا براي جابهجايي استفاده كنيد.

# **2-7 حذف و اضافه كردن خانهها، سطرها و ستونها**

اگر الزم باشد بين خانههايي كه شامل دادهها هستند، خانه يا خانههاي جديدي درج كنيد و يا خانههايي را حذف كنيم از منوهاي بازشونده Insert و يا Delete استفاده ميكنيم.

#### **2-٧-1 حذف خانهها**

براي پاك كردن محتويات داخل يك ييا چند خانه كافي است پس از انتخاب خانه يا خانههاي مورد نظر، كليد Delete صفحه كليد را فشار دهيد. با اين كار فقط محتواي خانهها پاك مي شوند و خانهها در جاي خود باقي مي مانند و قالب بندي كه قبلاً براي آنها تعيين شده مثلاً رنگ، خطوط حاشيه، قلم و غيره را حفظ ميكنند.

> **تمرين 2-4** محتواي خانههاي 7D5:C را پاك كنيد.

**مثال 2-6** قالببندي خانههاي 10D2:D را حذف كنيد. مراحل انجام كار بهصورت زير است: **.1** خانههاي 10D2:D را انتخاب كنيد. **.2** از زبانهي Home ريبون، قسمت Editing دكمهی را انتخاب كنيد. **.3** از منوي بازشونده )شكل 2-28( گزينهي Formats Clear را انتخاب كنيد. اين گزينهي قالببندي و قالببندي شرطي خانههاي انتخاب شده را حذف مي كند.

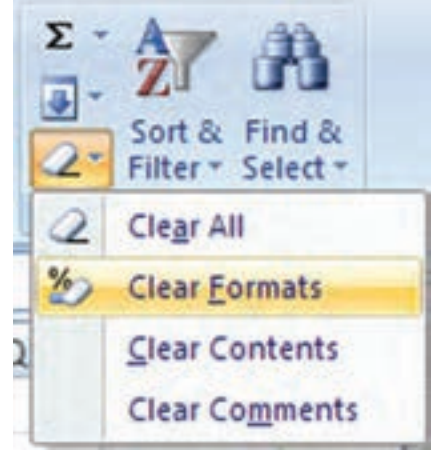

**شكل 2-28 منوي بازشونده حذف خانهها**

اگر بخواهيد فقط محتواي خانهها و نوع قالببندي را حذف كنيد گزينهي All Clear را انتخاب كنيد. براي حذف نوع قالببندي گزينهي Formats Clear و براي حذف توضيحات، گزينهي Clear Comments را انتخاب كنيد.

## **مثال 2-7**

ميخواهيم خانههاي 2D تا 10D را در مثال 2-٦ حذف كنيم. مراحل انجام كار به صورت زير است: **.1** خانههاي مورد نظر را انتخاب ميكنيم. **.2** از زبانهي Home ريبون، قسمت Cells، فلش سمت راست گزينهي Delete را انتخاب و از منوي بازشونده، گزينهي ...Delete Cells را انتخاب ميكنيم(شكل 79-٢). با كليك روي دكمهي Delete نيز همين گزينه اجرا ميشود و خانهها حذف ميشوند.

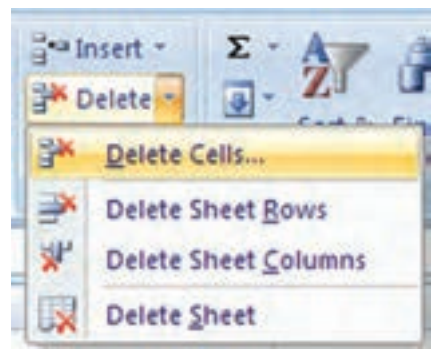

**شكل 2-29 منوي بازشونده حذف**

**.3** در پنجرهي انتخاب جابهجايي خانهها )شكل 2-30(، نوع جابهجايي خانههاي ديگر را متناسب با خانهاي كه حذف ميشود تعيين ميكنيم و البته ميتوانيم حذف خانه را به حذف سطري و يا ستوني تغيير دهيم.

گزينهي left cells Shift متناسب است. اين گزينه خانههاي انتخاب شده را حذف ميكند، تمامي خانههاي سمت راست را در رديفهاي انتخاب شدهي 2 تا ،10 يك ستون به سمت راست منتقل ميكند.

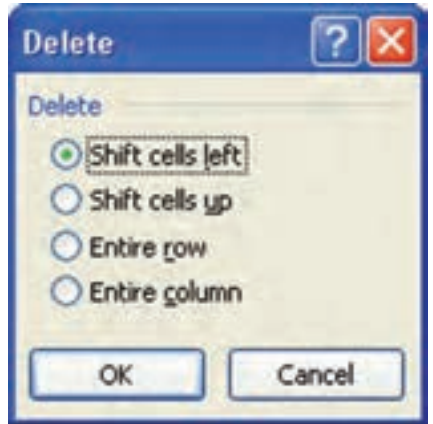

**شكل 2-30 پنجرهی انتخاب جابهجايي خانهها در حذف**

**تمرين 2-5** گزينههاي جابهجايي خانهها را در شكل 2-30 شرح دهيد. براي آزمايش گزينهها، ابتدا خانههاي محدودهي 6D3:D را در مثال قبل انتخاب كنيد. آنچه روي ميدهد را شرح دهيد.

حال خانههاي 3E3:C را انتخاب و دكمهي Delete را بهجاي فلش سمت راست آن آزمايش نماييد. دقت كنيد كه گزينهي پيشفرض پنجره نوع جابهجايي تغيير ميكند و روي گزينهي up cells Shift قرار ميگيرد.

**تحقيق** با كليك روي دكمهي Delete بهجاي فلش سمت راست در مثال چه اتفاقي ميافتد؟ كداميك از گزينهها اجرا ميشوند.

#### **2-٧-2 درج خانههاي جديد در ميان خانههاي موجود**

گاهي اوقات پس از آنكه دادهها را در خانههاي موردنظر درج نمودهايد، نياز پيدا ميكنيد دادههاي جديدي را در ميان دادههاي قبلي وارد كنيد. براي ايجاد سطر يا ستون خالي كافي است پس از انتخاب خانه ، از زبانهي Home در ريبون، گروه Cells روي عالمت فلش سمت راست دكمهي Insert كليك كنيد و از منوي بازشونده )شكل 2-31( گزينهي مورد نظر را انتخاب كنيد.

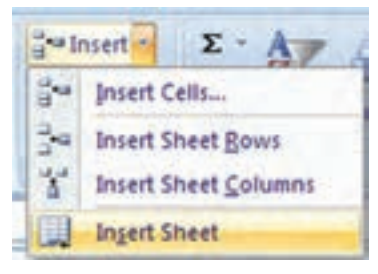

**شكل 2-31 منوي بازشوندهی Insert**

گزينههاي اين پنجره عملكردي مشابه گزينههاي حالت حذف خواهند داشت با اين فرق كه خانهي انتخاب شده جابهجا ميشود و خانهي جديد ايجاد ميشود. اگر بهجاي انتخاب يك خانه، چندين خانه را انتخاب كنيم، به تعداد آنها، خانهي جديد ايجاد خواهد شد.

**2-8 تغيير پهناي ستونها و ارتفاع سطرها** يك كار برگ شبيه يك صفحهي شطرنجي است كه ارتفاع سطرهاي آن يكسان و پهناي ستونهاي آن نيز يكسان است. وقتي متني را در يك كار برگ تايپ مي كنيد، اگر متن طولاني تر از پهناي خانه باشد (پهناي خانه همان پهناي ستوني است كه در آن قرار دارد)، درحالتي كه ترازبندي خانهي سمت راست، از چپ ــ به ــ راست باشد و خانهي سمت چپ خالي باشد،

نمايش متن تا آن خانهها امتداد مييابد. اگر خانهها خالي نباشند، بخشي از متن ديده نخواهد شد. شكل 2-32 را مشاهده كنيد. همانطور كه در شكل مشاهده ميكنيد، متن فارسي تايپ شده در خانهي 2B به سمت چپ خود امتداد يافته است و متن التين تايپ شده در خانهي 3B به سمت راست خود امتداد يافته است.

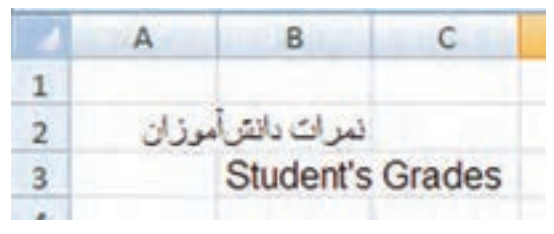

**شكل 2-32 مثال متن طوالنيتر از پهنای خانه**

براي نمايش تمامي متن در ستون B ميتوان كارهاي زير را انجام داد: **.1** پهناي ستون مربوطه را بيشتر كنيد تا جاييكه متن ديده شود. اين كار زماني امكانپذير است كه در كار برگ فضاي لازم براي نمايش دادهها وجود داشته باشد (شكل ٣٣-٢).

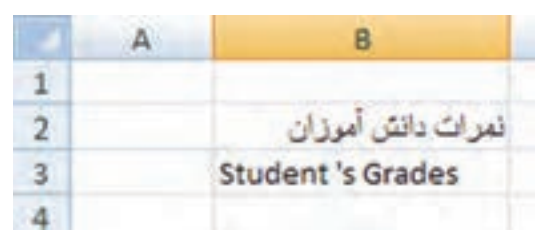

**شكل 2-33 پهناي ستون بیشتر شده است.**

**.2** به صورت دستي، خودتان اندازه و يا نوع قلم استفاده شده را با استفاده از قالببندي، آنقدر كم كنيد تا طول متن كاهش يابد و در خانه نمايش داده شود (شكل ٣۴-٢).

|  | soei             |
|--|------------------|
|  | <b>September</b> |

**شكل 2-34 اندازهي قلم كم شده است.**

**.3** با كمك گزينههاي قالببندي خانههاي كاربرگ، گزينهي text Wrap را انتخاب كنيد كه باعث مي شود محتواي خانه متناسب با پهناي ستون در چندين خط نشان داده شود (شكل ۳۵-۲).

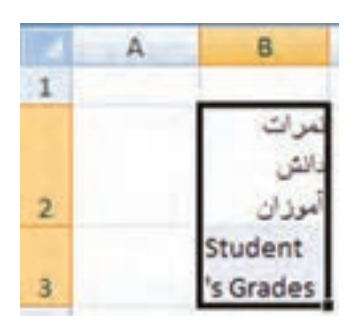

**شكل 2-35 گزينهي text Wrap فعال شده است.**

**.4** با كمك گزينههاي قالببندي خانههاي كار برگ، گزينهي fit to Shrink را انتخاب كنيد كه باعث ميشود بهطور خودكار، اندازهي قلم كم شود تا متن بهطور كامل نمايش داده شود )شكل 2-36(.

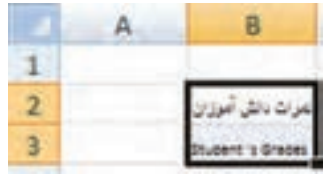

**شكل 2-36 گزينهي fit to Shrink فعال شده است.**

# **مثال 2-8**

پهناي ستون را در شكل 2-32 بيشتر كنيد.

مراحل انجام كار بهصورت زير است: **.1** تغيير اندازهی پهناي ستون )يا ارتفاع سطر( با كمك ماوس براي تغيير پهناي ستون، اشارهگر ماوس را در حاشيهي سمت راست عنوان ستون B قرار

ميدهيم، زماني كه شكل ماوس بهصورت شكل 2-37 تغيير يافت، حاشيه را به راست يا چپ ميكشيم. راه ديگر آن است كه بهجاي كشيدن حاشيهي عنوان، دوبار روي آن كليك كنيم. براي تغيير اندازهي چندين ستون بهطور همزمان، ابتدا آنها را انتخاب مي كنيم و سپس اين كار را انجام ميدهيم، پهناي ستونهاي انتخاب شده هماندازه خواهند شد.

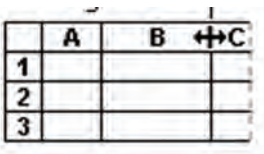

**شكل 2-37 درگ كردن تغيير پهناي ستون**

براي تغيير ارتفاع سطر نيز بهصورت مشابه ستون و براي حاشيهي پايين عنوان سطر انجام مه شود (شكل ٢٨-٢).

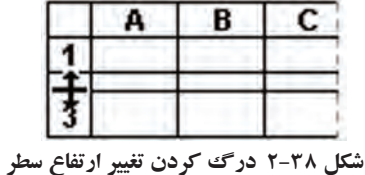

**.2** تغيير اندازهی پهناي ستون )يا ارتفاع سطر( به كمك گزينهي AutoFit براي آنكه با توجه به اندازهي محتواي خانه، ارتفاع سطر و يا پهناي ستون بهطور خودكار تنظيم شود، در ريبون زبانهي Home قسمت Cells، گزينهي Format را انتخاب ميكنيم )شكل 2-39(. گزينهيAutoFit Row Height و AutoFit، ارتفاع سطر را تغييرمي دهد وگزينهي AutoFit Column Width پهناي ستون را تغيير ميدهد.

**.3** تغيير اندازهی پهناي ستون )يا ارتفاع سطر( با تعيين مقدار از گزينههاي Format (شكل 79-٢)، گزينهي Column <u>W</u>idth را انتخاب ميكنيم (براي تغيير ارتفاع سطر گزينهي Row <u>H</u>eight را انتخاب مي كنيم). در پنجرهي تعيين اندازه، مقدار مورد نظر را وارد ميكنيم. اندازهي پيشفرض به مقياس Points است.

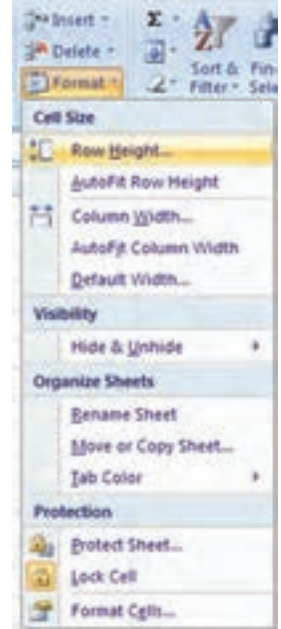

**شكل 2-39 گزينههاي Format قسمت Cells زبانهي Home ريبون**

**تمرين 2-٦** چگونه مقياس پيشفرض تعيين اندازهي پهناي ستون يا ارتفاع سطر را تغيير دهيم؟

**راهنمايي:** با ابزار آفيس، انتخاب Options Excel، زبانهي Advanced در قسمت Display مقدار پيشفرض تنظيم ميشود )شكل 2-40(. مقدار Centimeters براي آنكه اعداد را به سانتيمتر وارد كنيم، گزينهي Millimeters براي ميليمتر و گزينهي inches هم براي آنكه اعداد را به اينچ وارد كنيم.

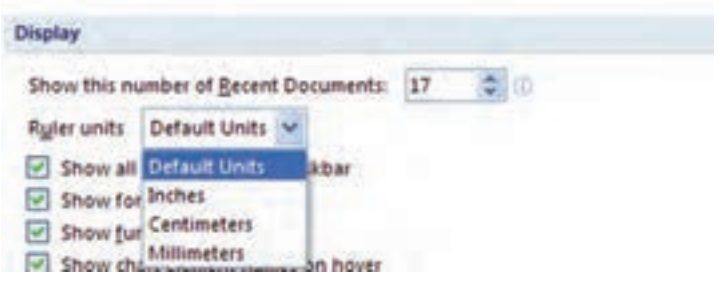

**شكل 2-40 گزينههاي تغيير مقدار خطكشها و اندازهي اعداد**

**2-9 پنهان كردن سطرها و ستونها**

يكي از امكانات مديريت كار برگ، امكان پنهان كردن سطرها و ستونها است. براي انجام اين كار، سطر و يا ستون مورد نظر را انتخاب مي كنيم. يكي از گزينههاي پنجره ي Format، در قسمت Visibility گزينهي Unhide & Hide است. با انتخاب اين گزينه از منوي بازشونده شكل ،2-41 گزينهي مناسب انتخاب ميشود. گزينهي Rows Hide، سطرهاي انتخاب شده را پنهان ميكند، گزينهي Columns Hide ستونهاي انتخاب شده را پنهان ميكند.

وقتي سطري پنهان شود، شمارهی سطر نيز پنهان ميشود و ميتوان تشخيص داد چند سطر و بين كدام سطرها پنهان شده هستند. در مورد ستونها نيز اينگونه است و عنوان ستون ناپيدا مي شو د.

براي نمايش سطرهاي ناپيدا، سطر بااليي و سطر پاييني آنها را انتخاب ميكنيم و از گزينهها Unhide <u>R</u>ows را انتخاب مي كنيم. در مورد ستونها ستونهاي مجاور راست و چپ را انتخاب و از گزينهها Columns Unhide را انتخاب ميكنيم.

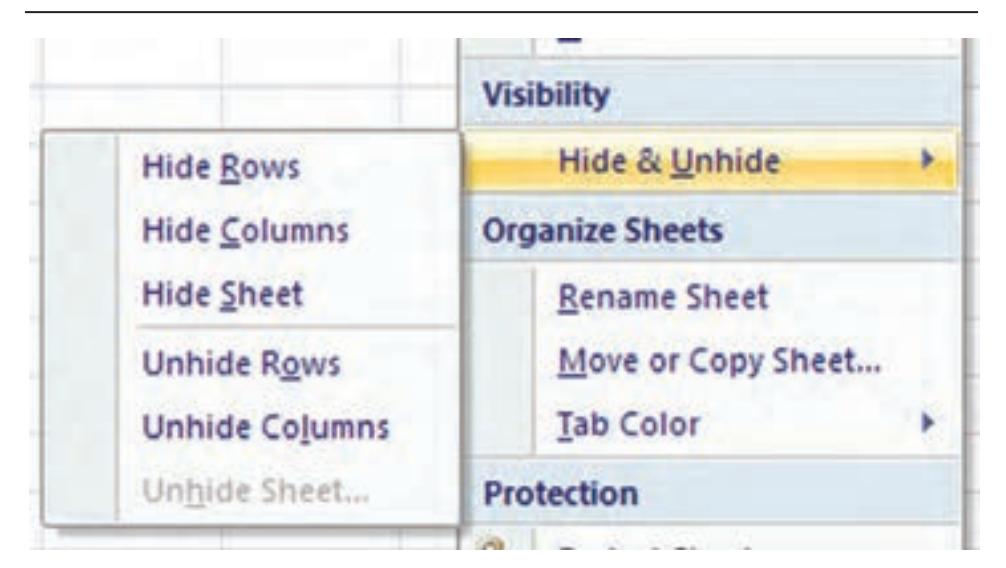

**شكل 2-41 گزينهي پنهان و آشكار سازي سطرها و ستونها**

**تحقيق** براي آشكار كردن تمام ستونها و تمام سطرها چهكاري بايد انجام شود؟

**2-٩-1 ثابت نگهداشتن )Freeze )سطرها و ستونها** هنگامي كه دادههاي كاربرگ زياد باشد بهطوري كه نتوانيد آنها را يكجا روي صفحهي نمايش مشاهده كنيد، بايد صفحه را پيمايش كنيد. يعني با حركتدادن خانهها به بالا، خانههاي پايين تر را مشاهده كنيد. در اين صورت اگر در سطر اول، عنوان ستونهاي داده را تايپ كرده باشيد، آنها را نخواهيد ديد و تشخيص آنكه هر داده به چه معني است، مشكل خواهد بود.

#### **مثال 2-٩**

نمرات درسي دانش آموزان در يك پايهي تحصيلي را در يك كاربرگ ثبت كردهايم، بدين ترتيب كه پس از رديف ستون A، اسامي دانشآموزان را در ستون B و در ستونهاي ديگر نمرات درسي ثبت شده باشد (شكل ۴۲-۲). همان طور كه مشاهده مي كنيد، نمرات تمامي دروس و تمام شر كت كنندگان ديده نمي شود.

|                     |                |             |       | л                  | D.          | c            |                                     |      |                |
|---------------------|----------------|-------------|-------|--------------------|-------------|--------------|-------------------------------------|------|----------------|
| تاريخ               | ورزش           | افصات فار   | شم    | وبانس              | فبزبك       | كاربردرابانه | رديف بام و نام خانوادگی             |      |                |
| Ł                   | Inches.        | Mà.         | 1012  | Li/Va              | -A          | ١¥           | محمد احسانى                         |      | я              |
| $\mathcal{A}^{(1)}$ | 18/74          | 14/5        | 18/3  | 1892               | 饼           | ザ            | سيأمك مقيدى                         | ۳    |                |
| 11/4                | <b>ITIVA</b>   | MAG.        | 17.4  | A/Va.              | $\Delta$    | h.           | سلئن بالتوخ                         | ۳    |                |
| 1814                | 18/15          | Wä-         | TA:   | <b>IV/VS</b>       | 11/8        | 19           | أرهين خدارحمى                       | ٠    | 3              |
| ×                   | ima.           | $10 -$      | Ye.   | 18/18              | <b>ITTA</b> | <b>Viria</b> | خمرضا قنوسى زأنه                    | a    | ×              |
| UVA                 | A'Vã.          | M/&         | 183   | <b><i>VIVE</i></b> | ,           | ۱۴           | ها فتاح بيروسايي                    |      |                |
| $1 - 1$             | $4/8 -$        | ۱۴          | w     | <b>UNIVE</b>       | <b>A/YA</b> | w            | محسن طلق                            | - 11 | в              |
| $-15$               | <b>VEITO</b>   | www         | νF    | Wis-               | UV/VD       | WYA          | مالحالات                            | - V  | $\overline{u}$ |
| 1974                | A'Vž           | UG          | wa    | ting.              | ×           | ١¥           | مباير هنايتخواه                     | A    |                |
| $\mathcal{R}$       | $\mathbf{Y}$ . | W.          | 15/8  | 14/15              | <b>VEG</b>  | w            | هادي حسين اده                       | ٦    | 31             |
| A'Y&                | 15             | th.         | v     | 1976               | 17.2        | <b>VEIA</b>  | دا على كمرتبان                      |      | 12             |
| 1-778               | u              | <b>Mia.</b> | 1972  | A/V2:              | A           | V.           | محمد دوان تر                        | 11   | 11             |
| verva               | ۲.             | 18/4        | 19(4) | 14/98              |             | ١Y           | محمرضا ولوق                         | $18$ | 14             |
|                     |                |             |       |                    |             |              | $-7.1 - 40$ and 5<br>Sheet2   Went1 |      |                |

**شكل 2-٤٢ نمرات درسي شركتكنندگان**

اگر به كمك لغزندهي سمت چپ پنجره و يا به كمك كليدهاي جابهجايي صفحهكليد به سمت پايين پيمايش كنيم، عنوان درس۵ها را مشاهده نمي كنيم (شكل ۴۳-۲).

|                                 | is           | (4.1)            |              | x                | D.                  | c.           | ×                           |          |           |
|---------------------------------|--------------|------------------|--------------|------------------|---------------------|--------------|-----------------------------|----------|-----------|
| $4/\pi a$                       | A'Vâ         | <b>M/A</b>       | 18%          | <b>SYCY&amp;</b> | $\mathcal{F}$       | Ĥ,           | <b>WINDOWS UP</b>           |          | 津         |
| $\left\vert \psi \right\rangle$ | A/2          | M                | 15           | <b>UFIVO</b>     | VYa:                | u            | محسن عثبويين                | ÷.       | ×         |
| in.                             | <b>VETES</b> | <b>VK/V&amp;</b> | $\mathbf{u}$ | <b>UVIA</b>      | <b><i>LR/VS</i></b> | <b>WWD</b>   | مانا صناقش انه              | <b>H</b> | <b>CB</b> |
| Wid-                            | A'Vā         | 18/8             | <b>YR/a</b>  | $9 - 792$        | $\Delta$            | ir.          | حابر هدايت تواه             | 1A       | 120       |
| $\mathcal{M}$                   | ٣.           | $\mathcal{W}$ .  | <b>Wa</b>    | 14/15            | 11/4                | W.           | هادی حسن (4)                | ٠        | 111       |
| 4/95                            | 15           | M.               | <b>VA</b>    | <b>INTER</b>     | 17/8                | 17/2         | ۱۰ علی کامراہان             |          | 12        |
| 3+792                           | u            | 1f/a             | tria         | A/Va             | $\sim$              | No.          | Abbas Ame 11                |          | 133       |
| verva                           | t.           | 1818             | 17/4         | $1 - 192$        | <b>ALL</b>          | ŧ٣           | ١٢. محمدرضا وتوق            |          | 134       |
| u.                              | VHa.         | <b>HVW</b>       | wa           | <b>VEIVA</b>     | A/VB                | 18           | ١٢ هايت فرامزيان            |          | -15       |
| wa                              | ١X           | 锉                | 15/VA        | 拼                | A/B                 | <b>VISYA</b> | ١٢ على مبرزايي              |          | 26        |
| verea                           | ۱×           | W.               | 11/12        | <b>WIB</b>       | <b>VETEA</b>        | <b>SA/V2</b> | ١۵ جنب ليد                  |          | 37        |
| 144.                            | ۴×.          | Ħ۰.              | <b>VA</b>    | ITTE:            | A'Ya                | 1a/a         | طيرضا تالبنى                | W        | 18        |
| <b>IT</b>                       | Ťr.          | 14               | 19/10        | 18/8             | T.                  | <b>SPIVA</b> | معدساتى                     | 14.      | 19        |
|                                 |              |                  |              |                  |                     |              |                             |          | 20        |
|                                 |              |                  |              |                  |                     |              | Tul., Sheets Monta   Chests |          |           |

**شكل 2-4٣ نمرات درسي شركتكنندگان**

اگر به كمك لغزندهي پاييني پنجره و يا به كمك كليدهاي جابهجايي صفحهكليد به سمت چپ پيمايش كنيم، نام شركتكنندگان را مشاهده نخواهيم كرد )شكل 2-44(.

|      |                     |              |              |                  |              |                   |                     | ö                               |               |    |
|------|---------------------|--------------|--------------|------------------|--------------|-------------------|---------------------|---------------------------------|---------------|----|
| معدل | جغراني              | ينش اسلامى   | فاريخ        | ورزش             | اذبيات فارسى | $\mathcal{A}$ and | رياضي               | فزبک                            | كاربرد رابانه |    |
| VE.  | No.                 | u.           | Ë            | <b>VW/V&amp;</b> | 18/8         | 19/4              | $1 - 198$           |                                 | W             | ×  |
| VP.  | 19781               | A'Y&         |              | 18/12            | SA/&         | 18/4              | <b>TRIVA</b>        | ۱ŧ                              | m             |    |
| 18.  | <b>VA</b>           | 10794        | 11/2         | 11/10            | 17/4         | 11/4              | A/Va.               |                                 | Y.            |    |
| 18   | π.                  | 1892         | Wa-          | 18/10            | Wà           | ۹۸                | <b><i>YW19</i></b>  | 33/4                            | 35.           | 5  |
| 14   | 1892                | selva        | ×            | 1WA              | 14           | W.                | UFT4                | 17/4                            | W/A -         | ٠  |
| YE.  | w                   | <b>SPINE</b> | Vra.         | A'Ya             | <b>SAIB</b>  | <b>VA/B</b>       | <b><i>ITIVG</i></b> | ×                               | TF.           | 溧  |
| M    | A'Ya                |              | Xé.          | $A/2$ .          | YP.          | $35 -$            | <b>UF/V&amp;</b>    | U10                             | $\mathcal{M}$ | ×  |
| VP.  | verwa               | <b>TVA</b>   | 18.          | <b>VEITA</b>     | vwwa.        | 38                | Wit-                | <b><i>IRIVA</i></b>             | WW.           | -  |
| 党    | <b>MYA</b>          | 1813         | <b>IVIA</b>  | A/V2             | 1,6/3        | 1918              | $1 - N2$            | ۵                               | 14            | 50 |
| VF.  | <b><i>LYTVA</i></b> | ×            | ۱۴           | To               | 17           | 15/4              | <b>SA/M2</b>        | <b>MIA</b>                      | 1V            | 11 |
| ١۴   | 1910                | 1974         | A/Va         | 14.7             | ٩A٠          | ٦P                | 11072               | <b>VIVA</b>                     | W/a           | 13 |
| YP.  | VW/V&               | 1810         | $1 - 798$    | 18               | 16/4         | 1110              | A/Y&                | ñ                               | $\frac{m}{2}$ | 13 |
| 14   | 1872                | Wá           | <b>IT/V3</b> | Y                | 铸造           | 1,772             | 1-194               |                                 | 19.           | 24 |
|      |                     |              |              |                  |              |                   |                     | <b>Victorian Sheet's Cheese</b> |               |    |

**شكل 2-44 نمرات درسي شركتكنندگان**

**.1** اگر بخواهيم فقط عنوان دروس در سطر باال ثابت بماند، بايد اين سطر را كه سطر اول است ثابت كنيم. براي اين منظور ميتوانيم از زبانهي View ريبون، قسمت Window را كليك و از منوی بازشونده (شكل ۳۵-۲) گزينهی Freeze Top <u>R</u>ow را انتخاب مي كنيم.

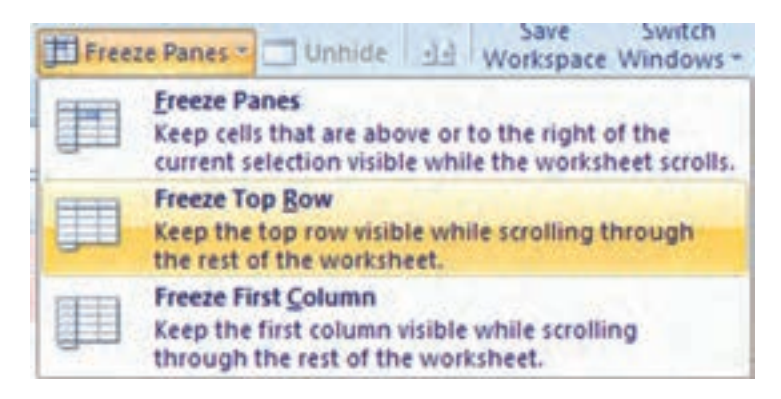

**شكل 2-45 گزينهی ثابت نگهداشتن سطر اول**

**.2** اگر بخواهيم سطر عنوان درس ثابت بماند و ستون نام شركتكنندگان نيز در زمان پيمايش ديده شود، بايد ابتدا خانهي 2C( يعني اولين خانه پس از تقاطع جايي كه ميخواهيم ثابت بماند) را انتخاب كنيم و سپس از گزينههاي ثابت نگهداشتن، گزينهي Freez Panes را كليك كنيم (شكل ٢-٣).

| F.         | $E =$         | $-$ D         |               | В                       |  |
|------------|---------------|---------------|---------------|-------------------------|--|
| شيمر       | رباضي         | فيزيك         | کاربرد رایانه | ردیف نام و نام خانوادگی |  |
| t/a        | $1 - N\Delta$ |               | 17            | ١ محمد احسانى           |  |
| $F/\Delta$ | <b>IY/Va</b>  |               | 14            | ٢ سيامک مليدى           |  |
| r/a        | <b>A/YA</b>   | $\Lambda$     | $\mathcal{M}$ | ٣ سامان باكرخ           |  |
| M          | <b>IV/Va</b>  | 11/4          | 14            | ٢ أرمين خدارجمي         |  |
| ۲٠.        | 18/70         | 17/2          | 19/5          | ۵ - حامدرضا قدوسی زاده  |  |
| 5/8        | <b>IT/Va</b>  | $\mathcal{F}$ | 14            | ١۶ فتاح بوررضايى        |  |

**شكل 2-46 كار برگ پس از ثابت كردن سطر و ستون**

- **.3** نتيجه به اين صورت خواهد بود كه با پيمايش به پايين و چپ، عنوان درس و نام شركتكنندگان نمايش داده ميشوند )شكل 2-47(.
- **.4** براي از بين بردن ثابت نگهداشتن، از منوي بازشونده گزينهي Panes Unfreeze را انتخاب مي كنيم.

| سدل |              |             | 创声           | اللآئى        |           |                 | دیف تام و تام خانوادگی       |               |
|-----|--------------|-------------|--------------|---------------|-----------|-----------------|------------------------------|---------------|
| W   | A/YB         |             | b.           | 解氣            | 拼         | W.              | المحبن طق                    |               |
| u   | WW           | 15/2        | w            | <b>VERS</b>   | ww        | 18              | of sichaar da Y              |               |
| 锉   | 18/12        | 1114        | yeig.        | A/Và          | 饼面        | 错律              | سام هایتواوا<br>A            |               |
| ١Ŧ  | <b>IVITE</b> |             | 锉            | 46.           | IF.       | $15.2^{+0.001}$ | 质<br>هادی میرزاد             | 11            |
| w   | Vera         | <b>YEG</b>  | A/V&         | 19.           | <b>M.</b> | 18              | على كامرابان<br>Y.           | 52            |
| ١Ħ  | WWE          | <b>VEIA</b> | 11/42        | 18            | 補定        | 1818            | 33<br>محمد دوان م            | 13            |
| 34  | 1878         | 16/8        | <b>UP/VG</b> | $\mathcal{R}$ | 1896      | 他生              | 78<br>محضرف وتوق             | 34            |
| 1P. | <b>VENS</b>  | 1978        | W.           | $-18/3$       | 15/12     | M#              | 1t<br>هنايت فرامزيان         | 15            |
| 18  | 18/95        | 11/12       | YE &         | 構             | 14        | years.          | 18<br>ستقبى حسن أحد          | 16            |
| ۱M  | 1978         | <b>SA</b>   | <b>UP/92</b> | w             | w         | <b>VERS</b>     | 38<br><b>Auction Service</b> | D             |
| ŵ   | 15           | 1978        | 14/4         | UP-           | To:       | 1 Tub.          | <b>YR</b><br>على هذا نالينى  | 11            |
| 1A  | ۱÷           | 15          | w            | $\tau$ .      |           | 15/12           |                              | $\frac{1}{2}$ |
|     |              |             |              |               |           | navo            |                              |               |
|     |              |             |              |               |           |                 | FUL Hoalt, Marti Lincoln     |               |

**شكل 2-47 نتيجهی عملكرد گزينهي ثابت نگهداشتن سطر و ستون**

**2-10 مديريت كاربرگها** يك فايل اكسل يا همان كار پوشه، شامل چند كار برگ است كه با كمك ابزار كار برگها )شكل 2-48( بهسادگي ميتوانيد بين آنها حركت كنيد. اگر پيش فرض را تغيير نداده باشيد، زماني كه فايل جديد ايجاد شود، سه كار برگ ايجاد خواهد شد و در پايين پنجره در ابزار كار بر گءها مشاهده مي كنيد.

**نكته**

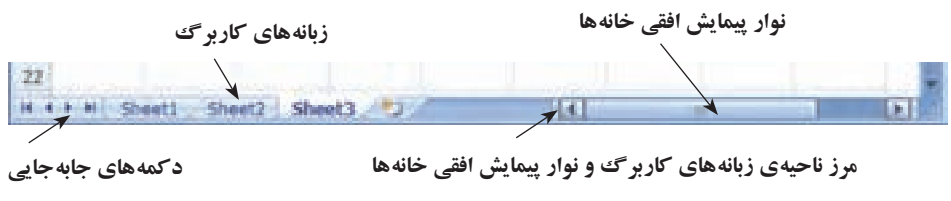

**شكل 2-48 ابزار كار برگها**

**2-١٠-1 انتخاب كار برگ** براي انتخاب يك كاربرگ مثلاً 2Sheet2، روي زبانهي آن كاربرگ ببا نام 2Sheet روي ابزار كار برگ ها كه در شكل ۴۸–۲ ميبينيد، كليك ميكنيم. با كليك روي دكمههاي جابهجايي ابزار كار برگ نيز مي توانيم بين كار برگ ها جابهجا شويم.

**تمرين 2-٧** دكمههاي جابهجايي چگونه عمل ميكنند و با كليك هر يك كدام كاربرگ انتخاب ميشود.

براي انتخاب چند كار برگ، روي اولين كار برگ محدودهي مورد نظر در ابزار كار برگ كليك كرده و كليد Shift را نگهداشته و روي آخرين كار برگ محدودهي مورد نظر كليك ميكنيم. كار برگهاي اين محدوده انتخاب خواهد شد.

براي از انتخاب بيرون آوردن كار برگها روي كار برگ ديگري خارج از اين محدوده در ابزار كار برگ كليك كنيد. اگر تمام كار برگ هاي فايل را انتخاب كرده باشيد، كار برگ ديگري در خارج از محدوده وجود نخواهد داشت، در اين حالت با كليك روي هر كدام از كار برگ هاي انتخاب شده نيز باعث مي شود كار برگ ها از انتخاب خارج شوند.

انتخاب كار برگدها كاربردهاي مفيدي دارد، در زماني كه ميخواهيم چند كار برگ را ايجاد كنيم كه در ادامه خواهيم ديد. همچنين در زمان حذف چند كار برگ ابتدا بايد آنها را انتخاب كنيم. يكي ديگر از استفادههاي مفيد انتخاب چند كار برگ، هنگامي است كه ميخواهيم بهطور همزمان، قالببندي محدودهاي از خانهها را در چندين كار برگ تغيير دهيم. يكي ديگر از استفادهها، هنگام تغيير صفحهبندي است كه در بخش چاپ و صفحهبندي بررسي خواهيم كرد.

**٢-١٠-٢ اضافه كردن كاربرگ جديد و حذف كار برگها** يكي از مهمترين داليل استفاده از كاربرگهاي مختلف، مديريت داده ً ها است. مثال براي نگهداري اطلاعات مربوط به كارگاه آموزشي اكسل يك فايل (كار پوشه) ايجاد مي كنيد. براي مديريت بهتر دادهها، اطالعات هر كارگاه را ميتوانيم در يك كار برگ جداگانه ثبت كنيم.

براي ايجاد يك كار برگ جديد بعد از آخرين كار برگ فايل، روي قسمت آخر ابزار كار برگ ها گزينهي كليگ كليك مي كنيم. براي درج يك كار برگ قبل از كاربرگ مورد نظر، كار برگ را انتخاب كرده و سپس از زبانهي Home، قسمت Cells، گزينهي Insert و سپس sheet Insert را كليك كنيد )شكل 2-49(.

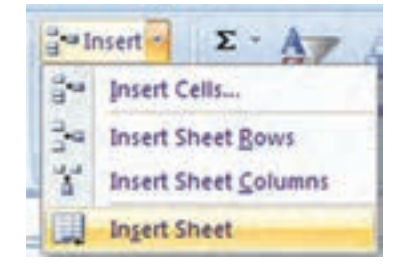

**شكل 2-49 منوي Insert كار برگ**

**نكته** ساختاربندي و مديريت دادهها هنري است كه با آشنايي با امكانات اكسل2007 قابل انجام است و شما با تجربهاي كه بهدست خواهيد آورد، دادهها را بهدرستي مديريت و بهكار خواهيد برد.

با استفاده از كليك راست روي كاربرگ مورد نظر، ميخواهيم كار برگ جديدي را ايجاد كنيم. مراحل انجام كار بهصورت زير است :

**.١** ابتدا كار برگ مورد نظر را كه ميخواهيم قبل از آن كار برگ جديدي اضافه شود انتخاب مي كنيم. **.٢** سپس كليك راست كرده و از منوي بازشده گزينهي ...Insert را انتخاب ميكنيم )شكل

**مثال 2-١٠**

 $(\mathbf{Y}-\mathbf{A})$ 

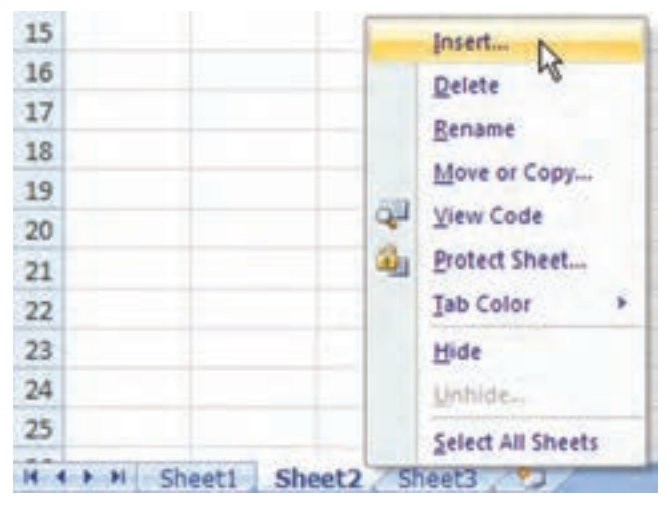

**شكل 2-50 گزينهي Insert در كليك راست روي ابزار كار برگها**

**.٣** از پنجرهی Insert باز شده، گزينهی Worksheet را انتخاب ميكنيم )شكل 2-51(.

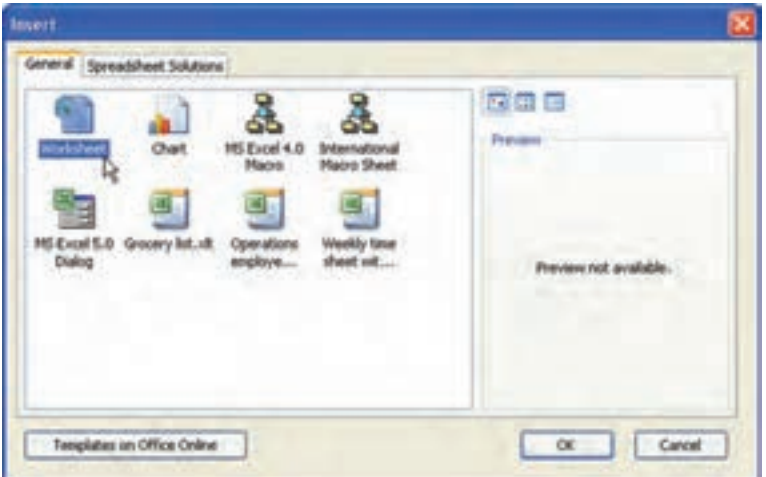

**شكل 2-51 گزينههاي Insert كار برگ**

**.٤** كار برگ جديد قبل از كار برگ انتخاب شده، اضافه ميشود )شكل 2-52(.

H + + H Sheet1 Sheet4 Sheet2 Sheet3 9

**شكل 2-52 نتيجهي ايجاد كار برگ جديد روي نوار ابزار كار برگها**

براي ايجاد چندكار برگ، به تعداد موردنظر كار برگ را انتخاب كرده و با روش قبلي ايجاد كار برگ جديد، كار برگ هاي جديد را ايجاد مي كنيم.

براي حذف نيز پس از انتخاب كار برگ يا كار برگهاي مورد نظر كليك راست كرده و Delete را از منو انتخاب مي كنيم. اگر كاربرگ يك كاربرگ خالي باشد، پيغام تأييد حذف ظاهر نمي شود و كاربرگ حذف مي شود. اگر كاربرگ محتوا داشته باشد، پيغام تأييد ظاهر ميشود كه با تأييد آن، كار برگ حذف ميشود.

**نكته** هنگام حذف كار برگ دقت كنيد كه امكان بازگرداندن كار برگ با فرمان Undo وجود ندارد. اگر كار برگي را بهطور سهوي حذف كرديد، تنها راه آن است كه بدون ذخيرهی فايل، آن را ببنديد. در اين صورت آخرين عملياتي كه ذخيره نكرده باشيد اعمال نشده و حذف كار برگ نيز ذخيره نمي شود.

**٢-١٠-٣ تغيير نام كار برگها** براي تغيير نام كار برگ، روي زبانهي نام كار برگ موردنظر در ابزار كار برگها، كليك راست كرده و گزينهي Rename را انتخاب ميكنيم. سپس نام فعلي را مانند انتخاب متن در محيطهاي ويندوز، انتخاب كرده و نام جديد را تايپ مي كنيم و يا با استفاده از كليدهاي حركتي صفحه كليد به محل نويسهي مورد نظر رفته و آن را تغيير ميدهيم. بهجاي كليك راست، ميتوانيم روي زبانهي مورد نظر دوبار كليك نماييم و نام جديد را وارد كنيم.

**مثال 2-1١** ميخواهيم نام كاربرگ 4Sheet را MyWorkSheet بگذاريم. مراحل انجام كار بهصورت زير است : .١ ابتدا كاربرگ 4Sheet را از ابزار كار برگها انتخاب ميكنيم. .٢ سپس دوبار كليك كرده و نام مورد نظر را تايپ ميكنيم. يا گزينهي Renameكليك راست را انتخاب كرده تا زبانهي 4Sheet به حالت ويرايش نام تغيير كند و نام مورد نظر را تايپ ميكنيم )شكل 2-53(.

H + + H Sheet1 MyWorkSheet<sub>N</sub> Sheet2 Sheet3 (2)

#### **٢-١٠-٤ انتقال و كپي كار برگها**

در ابزاركار برگ ها، براي انتقال زبانهي كار برگ به محل جديد، زبانهي كار برگ را انتخاب كرده و زبانه را به محل مورد نظر درگ ميكنيم. هنگام كشيدن زبانه، علامت فلش سياهرنگ موقعيت قرار گرفتن جديد زبانهي كار برگ را نشان مي دهد (شكل ۵۴-۲).

H + + H Sheet1 Sheet2 S leet3 93

**شكل 2-54 درگ كردن و انتقال زبانهي كاربرگ موردنظر در ابزاركاربرگها**

براي ايجاد يك كپي از يك كار برگ موجود، كار برگ مورد نظر را انتخاب، روي نام آن كليك راست كرده و از منوي مربوطه گزينهيCopy or Move را انتخاب كنيد. در پنجرهي Copy or Move( شكل 2-55( ميتوانيد با فعال كردن گزينهي copy a Create و كليك OK، كار برگ جديدي مشابه كار برگ انتخاب شده ايجاد كنيد.

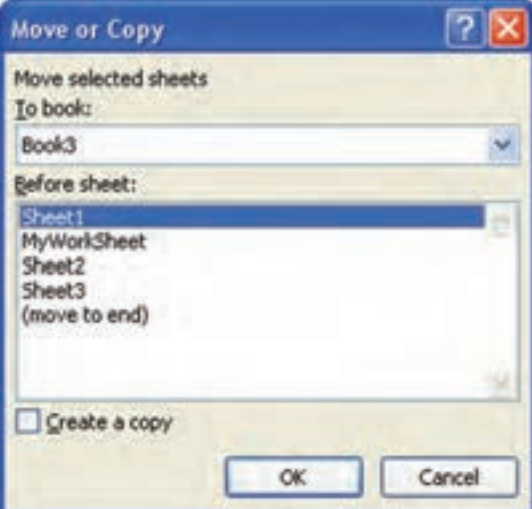

**شكل 2-55 پنجرهي Copy or Move**

براي انتقال يا كپي كاربرگ به محلي جديد، در قسمت To book اين پنجره، ليست فايلههاي اكسل كه باز هستند (كار يوشههاي فعال در محيط اكسل) نشان داده مي شود و شما ميتوانيد فايل ديگري را انتخاب كنيد تا كار برگ به آن فايل منتقل يا كپي شود.

**شكل 2-53 تغيير نام كار برگ روي نوار ابزار كار برگها**

**نكته** اگر گزينهي copy a Create فعال باشد، كپي كار برگ ايجاد ميشود. اگر گزينه فعال نباشد و فايل اكسل ديگري را انتخاب كنيد كار برگ به فايل منتقل ميشود و از فايل اول خود حذف ميشود. بنابراين دقت كنيد كه ناخواسته كار برگي از فايل حذف نشود.

**٢-١٠-٥ مشاهدهي همزمان كار برگها** همانطور كه ميدانيد در محيط اكسل، كار برگ فعال روي كاربرگهاي ديگر قرار ميگيرد و اطالعات كار برگهاي ديگر قابل مشاهده نيستند. براي مشاهدهي همزمان دو كار برگ بايد دو پنجرهي جداگانه باز شده باشند.

## **مثال 2-1٢**

ميخواهيم فايل xlsx2.Sample را باز كرده و كار برگ 1Sheet و 2Sheet آن را همزمان مشاهده كنيم.

- مراحل انجام كار بهصورت زير است :
	- **.١** ابتدا فايل اكسل 2Sample را باز كنيد.
- **.٢** در ريبون، از زبانهي View گروه Window، گزينهي Window New را انتخاب كنيد تا پنجرهي جديدي ايجاد شود.
- **.٣** از زبانهي View گروه Window، گزينهي All Arrange را انتخاب كنيد. در پنجرهي بازشده )شكل 2-56( گزينهي Vertical را انتخاب كنيد تا دو پنجره در كنار هم نمايش داده شوند. نتيجه در شكل 2-57 قابل مشاهده است.

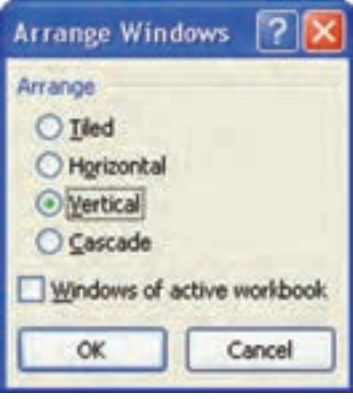

**شكل 2-56 گزينهي مرتبسازي پنجرهها**

| SE MUSICA (1979)                                                                                   |        |                   |                                                                                     |                        |      | <b>Marrison Engl 1</b>  |                  |                                                   |                                                                          |                                                                                                    |          |
|----------------------------------------------------------------------------------------------------|--------|-------------------|-------------------------------------------------------------------------------------|------------------------|------|-------------------------|------------------|---------------------------------------------------|--------------------------------------------------------------------------|----------------------------------------------------------------------------------------------------|----------|
|                                                                                                    |        |                   | thee book fugetainal formio Cals forms from                                         |                        |      | <b>Addition</b>         |                  |                                                   |                                                                          |                                                                                                    |          |
| <b>Call Contract Parent</b><br>Prest<br><b>Listed Gifful Some</b><br><b><i>Provident Total</i></b> |        | 1. U Manage Bar   | of Solivery, 1.4 Heatings<br><b>These Plate</b>                                     | : 34nm 1976 Drombe     | 2444 | 183<br><b>Salemburg</b> |                  | SMERIA JAR J. J<br>Hinese Time<br><b>STARTING</b> | ×<br>Tubinti<br><b>ED hand Pares #  Common  All " managers Nindsort"</b> | -<br>⊶<br>u<br><b>Total of</b><br><b><i><u><u><b>Industries</b></u></u></i></b><br>$-1.001$<br><b>FEBRUARY</b> |          |
|                                                                                                    |        |                   | Records Macrossy. Automatic candidate of initial has transcitionized. [  Zigminizu- |                        |      |                         |                  |                                                   |                                                                          |                                                                                                    |          |
| AL.                                                                                                | +131   | $\mathcal{A}$     |                                                                                     |                        |      |                         |                  |                                                   |                                                                          |                                                                                                    |          |
|                                                                                                    |        |                   |                                                                                     |                        |      | <b>Millenon</b> Cabinet |                  |                                                   |                                                                          |                                                                                                    |          |
|                                                                                                    |        |                   |                                                                                     |                        |      |                         | <br><b>TITLE</b> | ٠                                                 | e                                                                        | ٠                                                                                                    |          |
|                                                                                                    | $-100$ | <b>WAR</b>        | التزعى                                                                              |                        |      |                         |                  |                                                   |                                                                          |                                                                                                    |          |
| <b>CONTRACT</b>                                                                                    | ₩      | sified offer      | T. J. J. R. Ayd. John House                                                         | <b><i>ITAL</i></b>     |      |                         |                  | الربخ لولد                                        | رابته لخصيل                                                              | هرجوبان اوره                                                                                                   | ×<br>×   |
|                                                                                                    | 线      | بجمعا شبين أبيان  | 44.30                                                                               | <b>IFAN</b>            |      |                         |                  | 1999/1996                                         | <b>JUN AB</b>                                                            | <b>UKLIVER</b>                                                                                                 | ٠        |
|                                                                                                    | 46     | بجعدهسن ابنر      | 7 Africa Million                                                                    | <b>IFAA</b>            |      |                         |                  | <b>WHEN IS TO</b>                                 | وبالغور الملياتى                                                         | بخطابتين ايرل                                                                                                  | ×        |
|                                                                                                    | v      | بجعدهمين أبرنر    | T.J./plf p.p. Jim House                                                             | <b>ITAA</b>            |      |                         |                  |                                                   | لإراد الراماي بالتروار (بالانجامة بهذاك                                  | ميوستهان                                                                                                    | ٠        |
|                                                                                                    | w      | بجمود سلطانى      | بسته عای ترم کاراری؟                                                                | <b><i>TTAA</i></b> II  |      |                         |                  | <b>WEEKLY BLAST</b>                               | والنوفواك                                                                | <b>LAPUL</b>                                                                                                   | x        |
|                                                                                                    | 紬      | بجمود سلفانى      | 446.00                                                                              | <b>IFAN-7</b>          |      |                         |                  | <b>WHICH YAR</b>                                  | وذمن الزبال                                                              | منزلته                                                                                                    | ×        |
|                                                                                                    | ٧F     | بفاكيانى          | 1 After Wilder                                                                      | <b>YFAA</b> 8          |      |                         |                  | <b>URPLYTTER</b>                                  | and his                                                                  | وكالالتان                                                                                                    | ×        |
|                                                                                                    | M.     | هبين نجش          | مالوراباذ                                                                           | <b><i>VEAN</i></b> 9   |      |                         |                  | MAIL VETTI                                        | وبالغور المؤناك                                                          | بمدحتم                                                                                                    | ×        |
|                                                                                                    | 绉      | حبين لجرتى        | Tubit as you are                                                                    | <b><i>VTAA</i></b> 35  |      |                         |                  |                                                   | ای و خرادای اکترونی (۱۸۷۹-۱۸۶۷)                                          | dit 2                                                                                                    | <b>H</b> |
|                                                                                                    | ۹Ä     | هنبن لعيش         | 1 stilled helder                                                                    | <b>YTAK ES</b>         |      |                         |                  |                                                   | atternation of players and                                               | ابرائی بدار                                                                                                    | 22       |
|                                                                                                    | ١ų     | رضاناليتى         | بنشاطي لرم الزاري؟                                                                  | <b>YFAA 13</b>         |      |                         |                  |                                                   | WHITE AUTO                                                               | إيناءهن                                                                                                    | m        |
|                                                                                                    | š.     | رامة باليتى       | Tuber with                                                                          | <b><i>VEAK 15</i></b>  |      |                         |                  |                                                   |                                                                          |                                                                                                    | 34       |
|                                                                                                    | 99.    | ilika iyu         | Tuggler tellige                                                                     | <b><i>VEAS, LE</i></b> |      |                         |                  |                                                   |                                                                          |                                                                                                    | m        |
|                                                                                                    | Ħ      | عجمود سلطاني      | 1 Jules Miles                                                                       | <b>TTAA 13</b>         |      |                         |                  |                                                   |                                                                          |                                                                                                    | ы<br>m   |
|                                                                                                    | ۱Þ.    | های سیادن         | جشورابانه                                                                           | <b>YEAN 18</b>         |      |                         |                  |                                                   |                                                                          |                                                                                                    | m        |
|                                                                                                    | 'nη    | على كامران        | ببش ذلك                                                                             | <b>TEAM-17</b>         |      |                         |                  |                                                   |                                                                          |                                                                                                    | m        |
|                                                                                                    | q,     | يغاكلن            | عالى زايانه                                                                         | <b>YFAN-18</b>         |      |                         |                  |                                                   |                                                                          |                                                                                                    | ×        |
|                                                                                                    |        | <b>CLU Brazil</b> | . Worth Mandi                                                                       | 2.42.2                 |      | . .                     |                  |                                                   | IN C. C. Steely, Sheetly, Steely                                         |                                                                                                    |          |
|                                                                                                    |        |                   |                                                                                     |                        |      |                         |                  |                                                   | Count 21 (212) Children of the                                           |                                                                                                    | m        |

**شكل 2-57 نمايش همزمان دو كار برگ در پنجرههاي كنار هم**

**.٤** در پنجرهي سمت راست، كار برگ 2Sheet را انتخاب كردهايم.

**.٥** همانطور كه در شكل 2-57 مالحظه ميشود، در مقابل نام فايل شمارهاي اضافه شده است: Sample2.xlsx1 و . Sample2.xlsx2 و . Sample2.xlsx2 و پنجره، فايل مورد نظر را نشان ميدهند و هر كدام ابزار كار برگ هاي خاص خود را دارند.

**.٦** ميتوانيد پنجرههاي ديگري را نيز ايجاد كنيد. كار با پنجرهها در اكسل، مشابه كار با پنجرهها در محيط ويندوز است. يعني ميتوانيد با دكمههاي ميانبر TAB+Alt و TAB+Shift+Alt بين آنها جابهجا شويد. اندازههاي پنجرهها را مثل پنجرههاي ويندوز تغيير دهيد. كوچك و بزرگ كنيد. آنها را جابهجا كنيد. و البته آنها را با كمك گزينهي All Arrange زبانهي Window در ريبون، در كنار هم مرتب كنيد.

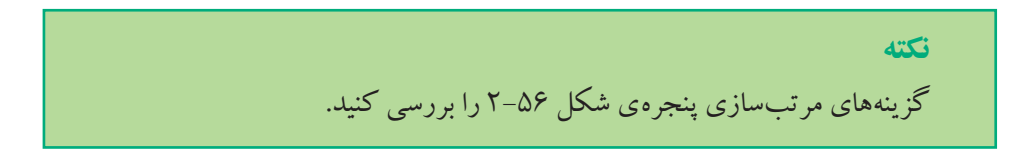

**٢-١٠-٦ تغيير همزمان قالببندي خانهها در چندين كار برگ** در اكسل مي توانيد چند كار برگ را انتخاب كرده و قالببندي خانههاي متناظر آنها را همزمان انجام دهيد.

#### **مثال 2-1٣**

فرض كنيد در مثال ۹-۲، نمرات درسي دانشآموزان سه كلاس را در سه كار برگ جداگانه ذخيره كردهايم. ميخواهيم در تمام كار برگها تيتر عنوان درسها با پسزمينهي گلي و ستون نام دانشآموزان با پسزمينهي سبز باشد و معدل نيز با دو رقم اعشار نمايش داده شود. مراحل انجام كار بهصورت زير است :

**.١** ابتدا فايل اكسل مثال 2-9 را باز كنيد. **.٢** در نوار ابزار كار برگها، هر سه كار برگ را انتخاب كنيد. **.٣** خانههای عنوان درسها را كاربرگ فعال انتخاب كرده و از زبانهي Home گروه Font، گزينهي رنگ پس زمينه پ<sup>سپه ه</sup>ا را به گلي تغيير دهيد. **.٤** خانههاي عنوان دانشآموزان را در كار برگ فعال انتخاب كرده و از زبانهي Home گروه Font، گزينهي رنگ پس زمينه اسم الله اي به سبز كمرنگ تغيير دهيد. **.٥** خانههاي معدل را انتخاب و عالوهبر تنظيم رنگ پسزمينه، نوع دادهاي آن را عددي با دو

رقم اعشار قرار ميدهيم. **.٦** خانههاي متناظر در هر سه كار برگ، مشابه هم قالببندي ميشوند.

## **٢-١١ استفاده از الگوها )Templates)**

همانطور كه در بخش واژهپرداز وُرد كتاب بستههاي نرمافزاري ۱ بيان شد، Template الگويي براي ايجاد فايلهاي جديد است. وقتي ميخواهيد فايلهايي ايجاد كنيد كه داراي عناصر و تنظيمات مشترك زيادي هستند، ميتوانيد موضوعات مشترك را در يك الگو ذخيره كنيد و هر بار كه يك فايل جديد براساس آن الگو ايجاد شود، تمامي تنظيمات مورد نظر را دارا خواهد بود. براي ايجاد يك الگو، ابتدا يك فايل جديد ايجاد كنيد و در آن همهي موارد مشترك مانند متنها، جدولها را اعمال كنيد. سپس گزينهي ذخيرهسازي را انتخاب كنيد و از پنجرهي As Save، پس از تعيين محل و نام براي الگو، از قسمت Save as type گزينهي Excel Template را انتخاب كنيد تا فايل با پسوند xltx. ذخيره شود )شكل 2-58(.

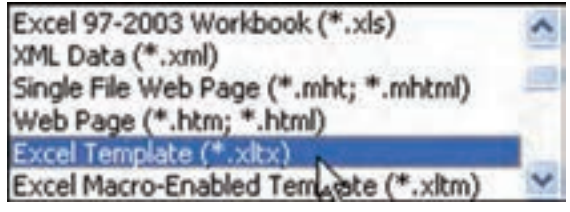

**شكل 2-58 پنجرهي نوع ذخيرهسازي فايل اكسل بهصورت Template**

**نكته** اگر بخواهيد در سيستم خود از الگو استفاده كنيد، بهتر است آن را در پوشهي Template كه در مسير نصب آفيس موجود است، ذخيره كنيد.

**مثال 2-1٤** ميخواهيم الگويي به نام كارنامه بسازيم و در آن كارنامهي اول دبيرستان را طراحي كنيم. مراحل انجام كار به صورت زير است :

**.١** ابتدا مانند شكل 2-59 جدولها و دادههاي متني را كه در همهي كارنامههای سال اول دبيرستان مشترك است، درج كنيد.

**.٢** پس از آمادهسازي الگوي مورد نظر، آن را با عنوان xltx.Grades\_Template ذخيره كنيد.

|                 |                  |  |                  |                     |              |                   |                         | 1.11                                                                   |               |                                                                                                    |                        |               |
|-----------------|------------------|--|------------------|---------------------|--------------|-------------------|-------------------------|------------------------------------------------------------------------|---------------|----------------------------------------------------------------------------------------------------|------------------------|---------------|
|                 |                  |  |                  |                     |              |                   | ÷                       |                                                                        |               |                                                                                                    | مسوى استرنى اران إلىدي |               |
|                 |                  |  |                  |                     |              |                   | John A.                 |                                                                        |               |                                                                                                    | وإبداعهم وبهتم أسفته   |               |
|                 | بعز اعتز بابر    |  |                  |                     |              |                   | LA FE                   |                                                                        |               |                                                                                                    |                        | dealer us !   |
|                 |                  |  |                  | مادن                |              |                   | miledak (Jan<br>gas jau |                                                                        |               | of part<br>metta.                                                                                                    |                        | Anael sol. If |
|                 |                  |  |                  |                     |              |                   | <b>Harry</b>            |                                                                        |               | dia.                                                                                                    |                        |               |
|                 |                  |  |                  |                     |              |                   |                         |                                                                        |               |                                                                                                    | لمزماز                 |               |
|                 | <b>Literatus</b> |  |                  |                     | area dal     |                   | نعرك عويد ارت           |                                                                        |               |                                                                                                    |                        |               |
|                 |                  |  | abel-tax eVertex | $\mathcal{L}^{(j)}$ | <b>COMMA</b> | $-400$            | 1. post                 | udarus.                                                                | an'y duel     | <b>JAPR</b>                                                                                                    | عير                    | nks.          |
| $\mathbf{H}$    |                  |  |                  |                     |              |                   |                         |                                                                        |               | 111 July 40 Hours                                                                                                    | get to                 | ÷             |
| Ħ               |                  |  |                  |                     |              |                   |                         |                                                                        |               | 11-449-20                                                                                                    | 49.9                   | $\equiv$      |
| ü               |                  |  |                  |                     |              |                   |                         |                                                                        |               | 111 and A school                                                                                                    | 49.10                  | τ             |
| 益               |                  |  |                  |                     |              |                   |                         |                                                                        | $\frac{1}{2}$ | <b>Made</b>                                                                                                    | $13 + 4$               | ۰             |
| ü               |                  |  |                  |                     |              |                   |                         |                                                                        | w.            | 円満年段                                                                                                    | at a                   | 7             |
| хä              |                  |  |                  |                     |              |                   |                         |                                                                        | 14            | <b>AND LEAR</b>                                                                                                    | 25                     | ï             |
| Ŵ,              |                  |  |                  |                     |              |                   |                         |                                                                        | 94            | Welchell Law                                                                                                    | an a                   | Ŧ             |
| 蛍<br>26         |                  |  |                  |                     |              |                   |                         |                                                                        | 귀             | <b>TRUNK</b>                                                                                                    | group.                 | ¥             |
| ü               |                  |  |                  |                     |              |                   |                         |                                                                        | $\frac{1}{2}$ | alwar Linker                                                                                                    | 28.9                   | Ŧ             |
| Ħ               |                  |  |                  |                     |              |                   |                         |                                                                        |               | surface is given by the                                                                                                    | pt.                    | Ŧ             |
| zi              |                  |  |                  |                     |              |                   |                         |                                                                        |               | <b>CO are mad</b>                                                                                                    | ans.<br>$20 - 10$      | <b>VI</b>     |
| S               |                  |  |                  |                     |              |                   |                         |                                                                        |               | olytic y instruction                                                                                                    | <b>JAPR</b>            | ÷<br>э        |
| $\overline{24}$ |                  |  |                  |                     |              |                   |                         |                                                                        |               | $\mathcal{D} = \frac{1}{2} \sum_{i=1}^n \frac{1}{2} \sum_{j=1}^n \frac{1}{2} \sum_{j=1}^n \frac{1}{2} \sum_{j=1}^n \frac{1}{2} \sum_{j=1}^n \frac{1}{2} \sum_{j=1}^n \frac{1}{2} \sum_{j=1}^n \frac{1}{2} \sum_{j=1}^n \frac{1}{2} \sum_{j=1}^n \frac{1}{2} \sum_{j=1}^n \frac{1}{2} \sum_{j=1}^n \frac{1}{2} \sum_{j=1}^n \frac{1}{2} \sum_{j=1}^n \frac{1}{$ | a.                     | 74            |
| Ж               |                  |  |                  |                     |              |                   |                         |                                                                        |               | بالجرى كعبتى ونتقي<br>القناط                                                                                                    | URA L                  | 34            |
| w               |                  |  |                  |                     |              |                   |                         |                                                                        |               |                                                                                                    |                        |               |
| Đ               |                  |  | tain             |                     |              |                   |                         | - عن عراد المال براي الوافق فواتيه بالتراكورة بالعماد فق بر براي تعميل |               | <b>Carl Market</b>                                                                                                    |                        |               |
| $\overline{13}$ |                  |  |                  |                     |              | <b>CHILAD HAS</b> |                         |                                                                        |               | نبتر                                                                                                    | sal in                 |               |
| ä               |                  |  |                  |                     |              |                   |                         | با نیکند کرانداسد                                                      |               |                                                                                                    |                        | s.            |
| 31              |                  |  |                  |                     | which you    |                   |                         | <b>Hard and Lister</b>                                                 |               |                                                                                                    |                        |               |
| 'n              |                  |  |                  |                     | بهربوانقت    |                   |                         | side)                                                                  |               |                                                                                                    |                        |               |

**شكل 2-59 قالب كارنامهی اول دبيرستان**

**.٣** براي استفاده از يك الگو، پس از انتخاب گزينهي New از منوي آفيس، گزينهي My ...Templates را انتخاب مي كنيم (شكل ۶۰-۲).

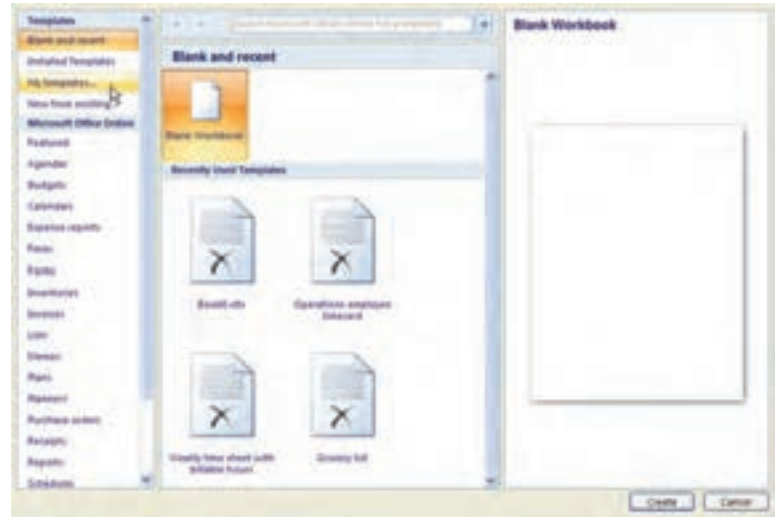

**شكل 2-60 گزينههاي پنجرهي ايجاد فايل )New)**

**.٤** از پنجرهي بازشده كه الگوهاي پيشفرض اكسل را به همراه الگوهاي ايجاد شده و ذخيره شده نشان ميدهند (شكل 2-۲-۲)، الگوي مورد نظر Template\_Grades.xltx را انتخاب مي كنيم. **.٥** با تأييد پنجره، فايل جديدي با تمامي مشخصات مشترك طراحي شده در الگو، ايجاد ميشود.

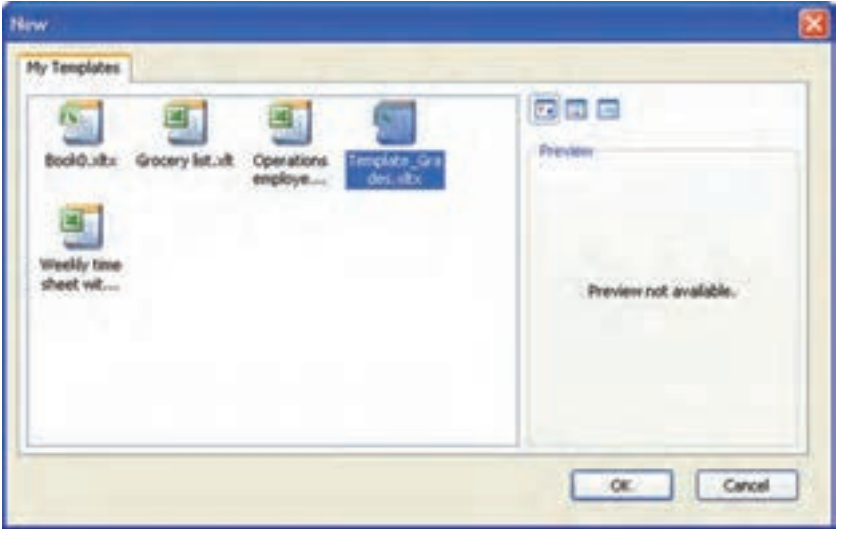

**شكل 2-61 گزينههاي پنجرهي ايجاد فايل )New)**

#### **خالصهی فصل**

براي انتخاب خانههاي كار برگ ميتوان از كليدهاي ميانبر استفاده كرد. براي ويرايش يك يا چند خانه، ابتدا آنها را انتخاب كرده و سپس تغييرات مورد نظر را اعمال ميكنيم. انتخاب خانههاي غيرمجاور، بهوسيلهي Ctrl و كليك روي خانههاي مورد نظر صورت ميگيرد. براي ارايهي بهتر نتايج محاسبات و نمايش معنيدار اطالعات، از قالببندي استفاده ميشود.

ميتوانيم از اطالعات موجود در فايل در سطوح مختلف محافظت كنيم. به عنوان نمونه، ميتوانيم خانههايي از كار برگ را در مقابل تغييرات ناخواسته محافظت كنيم.

براي صرفهجويي در وقت، ميتوانيم بهصورت خودكار محتويات خانههايي را از متن يا رشتهاي خاص از اعداد پر كنيم.

كار برگ از تعدادي سطر و ستون تشكيل شده است. عمليات حذف و يا اضافه روي سطر و ستون و روي خانهها قابل انجام است. براي انتخاب خانههاي همجوار از دكمهي Shift و براي خانههاي غيرهمجوار از دكمهي Ctrl استفاده ميكنيم.

همچنين ميتوانيم سطرها و ستونهاي كار برگ را ثابت نگه داريم تا اطالعات مربوط به عنوان سطرها و ستونها قابل مشاهده باشند.

انواع دادههاي قابل ذخيره شدن در خانهها عبارتاند از: دادههاي متني، عددي، تاريخي، زماني، يادداشت توضيحي و همچنين دادههاي چند رسانهاي از نوع Clip كه روي كار برگ ذخيره ميشوند نه در خانهها، مثل فايلهاي تصويري، انيميشن، صوتي.

نوع دادهي متني حالت خاصي از داده است كه اگر بر روي خانهها، و سطر و ستونهايي بهعنوان نوع دادهی ورودي تعيين شوند، برخي قابليتهاي محاسبات رياضي و عملياتي را از دست ميدهيم.

عمليات حذف، اضافه، كپي و انتقال بر روي كار برگها نيز قابل انجام است كه با استفاده از ابزار كاربرگ ها انجام مي شود. با انتخاب چند كاربرگ، مي توانيم بهطور همزمان قالببندي و دادههاي خانههاي متناظر را تغيير دهيم.

براي مشاهدهي همزمان دو يا چند كار برگ، از ايجاد پنجرهها استفاده ميكنيم. روش كار با پنجرههاي اكسل مشابه پنجرههاي سيستمعامل ويندوز است و بههمان روش، تغيير اندازه، جابهجايي و مرتبسازي ميشوند.

با استفاده از الگوها )Template )ميتوانيم براي كارهاي تكراري، يك قالب ايجاد كرده و به دفعات از آن استفاده كنيم.

# **خودآزمايي .١** حفاظت از كار برگ چه فايدهاي دارد؟ چگونه انجام ميشود؟ **.٢** مزيت ثابت نگهداشتن سطرها و ستونها چيست؟ **.٣** استفاده از الگوی )Template )چه مزيتي دارد؟ **.٤** مشاهدهي همزمان دو كار برگ در كنار هم چه مزيتي دارد و چگونه انجام ميشود؟ **.٥** نوار ابزار كار برگها چه استفادههايي دارد؟ **.٦** دادههاي عددي را در اكسل تعريف كنيد و بگويي كداميك از انواع ديگر دادهها، ماهيت عددي دارند. **.٧** براي خانهي 15AB يك ياداشت توضيحي درج كرده و سپس آن را حذف كنيد. **.٨** نوع دادهي متني )رشتهاي( چه كاربردهايي دارد و چگونه اعداد را ميتوان به صورت متني ذخيره كرد؟ **.٩** آيا قابليت انجام محاسبات رياضي و منطقي در اعدادي كه از نوع دادهي متني ذخيره شدهاند وجود دارد؟

**.١٠** اعداد زير را به صورت متني در خانههاي 10A2:A ذخيره كنيد. چگونه ميتوانيم عالمت مثلث سبز خطا را برطرف كنيم؟

 $17...; 1...; 9...; \lambda5/5; 117...; 15/0; 16; 50...; 170$